# XPS **TM** РУКОВОДСТВО ПО УСТАНОВКЕ

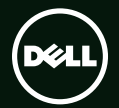

# **TM XPS РУКОВОДСТВО ПО УСТАНОВКЕ**

Модель согласно нормативной документации: P12G Тип согласно нормативной документации: P12G001

### Примечания, предупреждения и предостережения

- ПРИМЕЧАНИЕ. Содержит важную информацию, которая помогает более эффективно работать с компьютером.
- ВНИМАНИЕ. Указывает на возможность повреждения устройства или потери данных и подсказывает, как избежать этой проблемы.
- ОСТОРОЖНО! Указывает на потенциальную опасность повреждения имущества, получения травм или угрозу для жизни.

В случае приобретения компьютера серии Dell™ п любые ссылки в данном документе на операционные системы Microsoft® Windows® не применимы.

#### Информация, содержащаяся в данном документе, может быть изменена без уведомления.

#### © 2010 Dell Inc. Все права защищены.

Воспроизведение материалов данного руководства в любой форме без письменного разрешения Dell Inc. строго запрещается,

Товарные знаки, используемые в тексте данного документа: Dell, логотип DELL, XPS, Solution Station и DellConnect являются товарными знаками Dell Inc.: Intel и Centrino являются охраняемыми товарными знаками, а Core является товарным знаком Intel Corporation в США и других странах: Microsoft. Windows и логотип кнопки пуска Windows являются товарными знаками или охраняемыми товарными знаками Microsoft Corporation в США и (или) других странах: Blu-ray Disc является товарным знаком Blu-ray Disc Association: Bluetooth является охраняемым товарным знаком, принадлежащим Bluetooth SIG, Inc., и используется компанией Dell по лицензии.

В данном документе могут использоваться другие товарные знаки и торговые наименования для обозначения фирм. заявляющих на них права, или продукции таких фирм. Компания Dell не претендует ни на какие права собственности в отношении каких-либо товарных знаков и торговых наименований, кроме своих собственных.

# Содержание

#### [Подготовка переносного](#page-8-0)  [компьютера XPS к работе. . . . . . . . . .](#page-8-0)7

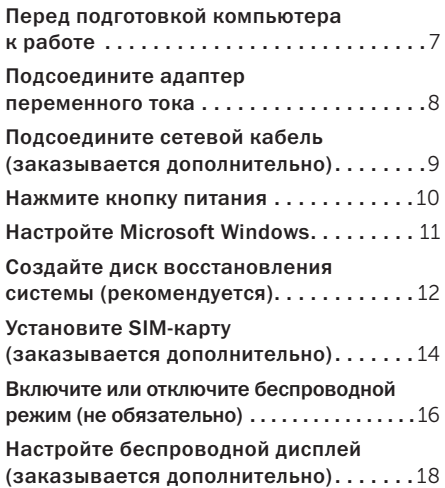

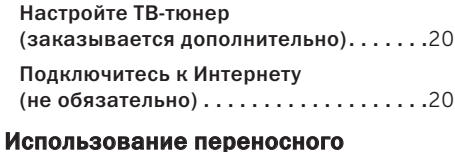

#### [компьютера XPS. . . . . . . . . . . . . . . .](#page-24-0) 23 [Элементы с правой стороны . . . . . . . . .](#page-24-0)23 [Элементы с левой стороны . . . . . . . . . .](#page-28-0) 27 [Элементы сзади. . . . . . . . . . . . . . . . . . . .](#page-30-0)29 [Элементы на основной панели](#page-32-0)  [компьютера и клавиатуре . . . . . . . . . . .](#page-32-0) 31 [Индикаторы состояния](#page-36-0) . . . . . . . . . . . . . .35 [Отключение зарядки аккумулятора . . .](#page-37-0)36 [Жесты сенсорной панели. . . . . . . . . . . .](#page-38-0) 37 [Клавиши управления мультимедиа. . . .](#page-40-0)39 [Элементы на планке управления . . . . .](#page-42-0) 41 [Использование оптического](#page-44-0)  дисковода..........................43

#### Содержание

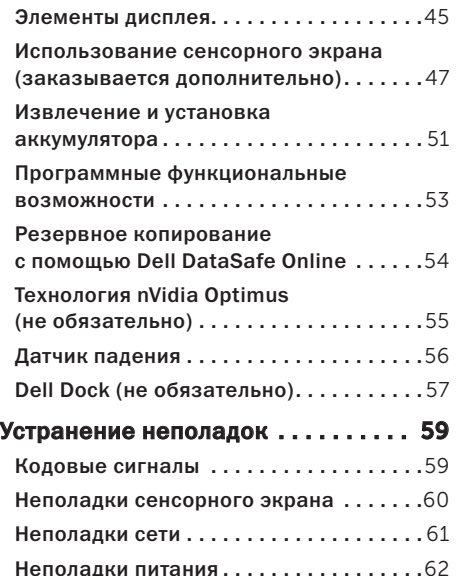

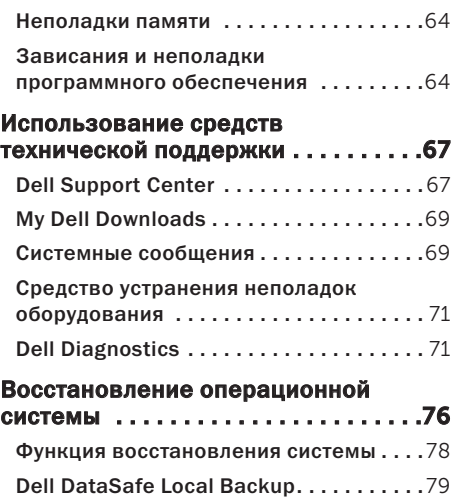

[Диск восстановления системы . . . . . . .](#page-83-0) 82 Dell Factory Image Restore ...........83

#### [Получение справки . . . . . . . . . . . . .](#page-87-0) 86

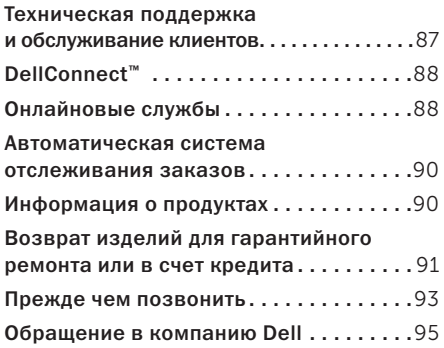

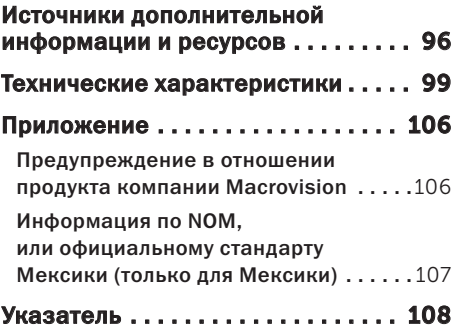

Содержание

# <span id="page-8-0"></span>Подготовка переносного компьютера XPS к работе

В данном разделе содержится информация о подготовке к работе переносного компьютера Dell™ XPS™.

## Перед подготовкой компьютера к работе

Выбирая место для компьютера, обеспечьте наличие свободного доступа к источнику питания, достаточной вентиляции и ровной поверхности, на которой будет стоять компьютер.

Ограничение вентиляции вокруг переносного компьютера может привести к его перегреву. Во избежание перегрева следует оставить не менее 5,1 см свободного места с правой и левой сторон компьютера. Не разрешается устанавливать включенный компьютер в замкнутое пространство, например в шкаф или выдвижной ящик стола.

#### ОСТОРОЖНО! Не закрывайте

вентиляционные отверстия, не вставляйте в них посторонние предметы и не допускайте, чтобы в них накапливалась пыль. Не устанавливайте работающий компьютер Dell в местах с недостаточной вентиляцией, например в закрытый портфель или на поверхности на тканевой основе (ковры или коврики). Недостаточная вентиляция может повредить компьютер, ухудшить его работу или привести к пожару. Вентилятор включается только в случае нагрева компьютера. Шум работающего вентилятора является нормальным явлением и не указывает на неисправность вентилятора или компьютера.

ВНИМАНИЕ. Не следует ставить тяжелые или острые предметы на компьютер, так как это может привести к его серьезному повреждению.

#### <span id="page-9-1"></span><span id="page-9-0"></span>Подсоедините адаптер переменного тока

Подсоедините адаптер переменного тока к компьютеру, а затем подсоедините адаптер к электрической розетке или фильтру бросков напряжения.

ОСТОРОЖНО! Адаптер переменного тока можно подключить к электросети в любой стране мира. Однако в разных странах используются разные разъемы электропитания и сетевые фильтры. Использование несовместимого кабеля, неправильное подключение кабеля к сетевому фильтру или электросети могут привести к повреждению оборудования или пожару.

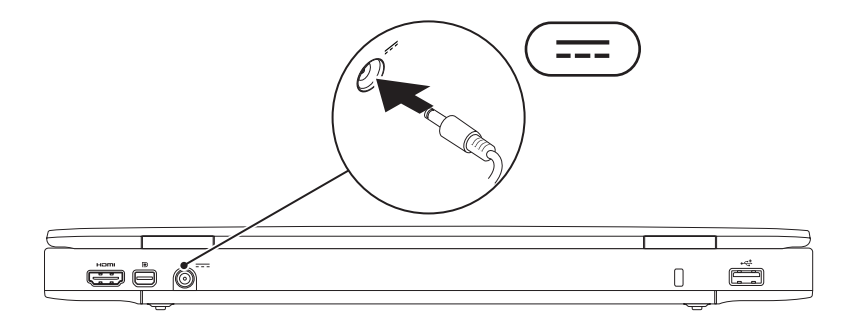

## <span id="page-10-0"></span>Подсоедините сетевой кабель (заказывается дополнительно)

Чтобы использовать проводное сетевое подключение, подсоедините сетевой кабель.

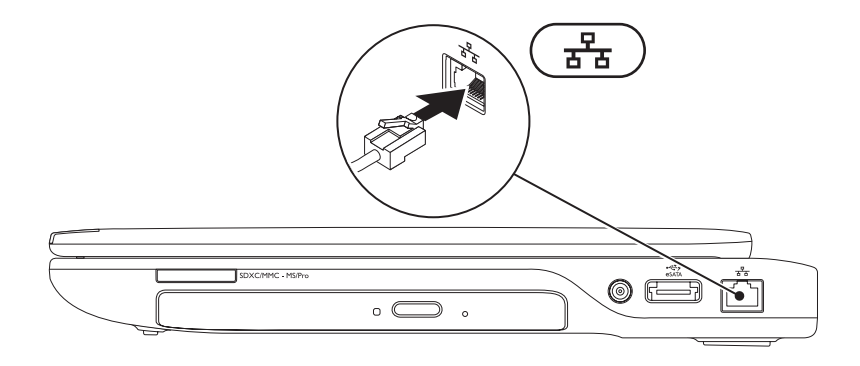

### <span id="page-11-0"></span>Нажмите кнопку питания

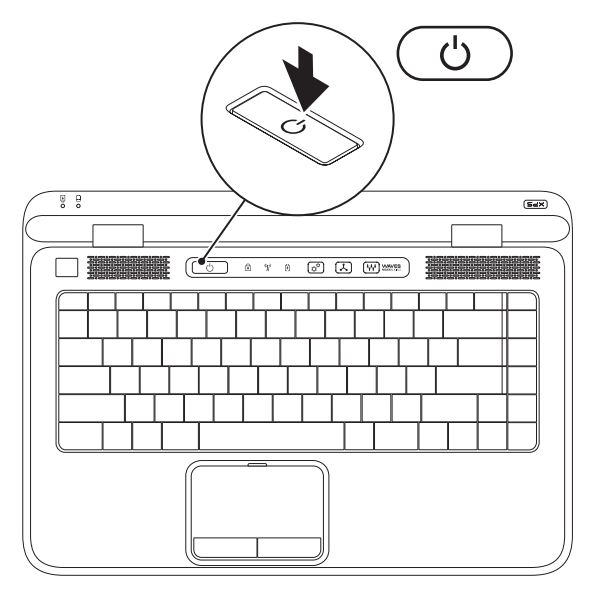

### <span id="page-12-0"></span>**Настройте Microsoft Windows**

На данном компьютере Dell уже установлена операционная система Microsoft® Windows®. Чтобы настроить систему Windows при первом использовании, следуйте инструкциям на экране. Эти шаги являются обязательными и лля их выполнения может потребоваться некоторое время. Появляющиеся экраны настройки Windows будут содержать инструкции по выполнению ряда процедур, включая принятие условий лицензионных соглашений. настройку глобальных параметров и установку полключения к Интернету.

- ВНИМАНИЕ. Не прерывайте процесс настройки операционной системы. Это может привести компьютер в непригодное для использования состояние и вам понадобится переустановить операционную систему.
- ПРИМЕЧАНИЕ. Для обеспечения оптимальной работы компьютера рекомендуется загрузить и установить последнюю по времени версию BIOS и самые новые драйверы для данного компьютера, имеющиеся на веб-узле support.dell.com.
- ПРИМЕЧАНИЕ. Дополнительную информацию об операционной системе и функциях  $\mathscr{M}$ можно посмотреть на веб-узле support.dell.com/MyNewDell.

## <span id="page-13-0"></span>Создайте диск восстановления системы (рекомендуется)

ПРИМЕЧАНИЕ. Рекомендуется создать диск восстановления системы сразу же после настройки Microsoft Windows.

Лиск восстановления системы можно использовать лля восстановления работоспособного состояния компьютера, в котором он находился в момент покупки, сохранив при этом файлы данных (без обязательного наличия диска Operating System). Диск восстановления системы можно использовать, если изменения в оборудовании, программном обеспечении, драйверах или других параметрах системы нарушили стабильную работу компьютера.

Для создания диска восстановления системы потребуется следующее:

- Dell DataSafe Local Backup  $\bullet$
- флэш-накопитель USB емкостью не менее 8 ГБ или диск DVD-R/DVD+R/Blu-rav Disc™  $\bullet$
- ПРИМЕЧАНИЕ. Утилита резервного копирования Dell DataSafe Local Backup не поддерживает работу с перезаписываемыми дисками.

Чтобы создать диск восстановления системы, выполните следующее.

- 1. Убедитесь, что подсоединен адаптер переменного тока (см. раздел «Подсоедините адаптер переменного тока» на стр. 8).
- 2. Вставьте в компьютер диск или флэш-накопитель USB.
- 3. Нажмите Пуск  $\bigoplus$   $\rightarrow$  Все программы $\rightarrow$  Dell DataSafe Local Backup.
- 4. Нажмите Create Recovery Media (Создать диск восстановления системы).
- 5. Следуйте инструкциям на экране.
- ПРИМЕЧАНИЕ. Информацию об использовании диска восстановления системы можно  $\mathscr{U}$ посмотреть в разделе «Диск восстановления системы» на стр. 82.

## <span id="page-15-0"></span>Установите SIM-карту (заказывается дополнительно)

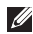

ПРИМЕЧАНИЕ. Установка SIM-карты не требуется, если для доступа в Интернет используется карта EVDO.

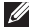

**И ПРИМЕЧАНИЕ.** Для настройки и просмотра цифрового ТВ в формате ISDB-Т в Японии необходимо установить мини-плату B-CAS в слот SIM-карты.

Установка карты модуля идентификации абонента (SIM-карты) на компьютере позволяет подключаться к Интернету. Для доступа в Интернет необходимо находиться в зоне действия сети соответствующего оператора сотовой связи.

Чтобы установить SIM-карту, выполните следующее.

- 1. Выключите компьютер.
- 2. Выньте аккумулятор (см. раздел «Извлечение и установка аккумулятора» на стр. [51\)](#page-52-1).
- 3. В отсеке аккумулятора вставьте SIM-карту в слот для SIM-карты.
- 4. Установите аккумулятор на место (см. раздел «Извлечение и установка аккумулятора» на стр. [51\)](#page-52-1).
- 5. Включите компьютер.

Чтобы извлечь SIM-карту, нажмите на нее и она слегка выскочит из гнезда.

#### Подготовка переносного компьютера XPS к работе

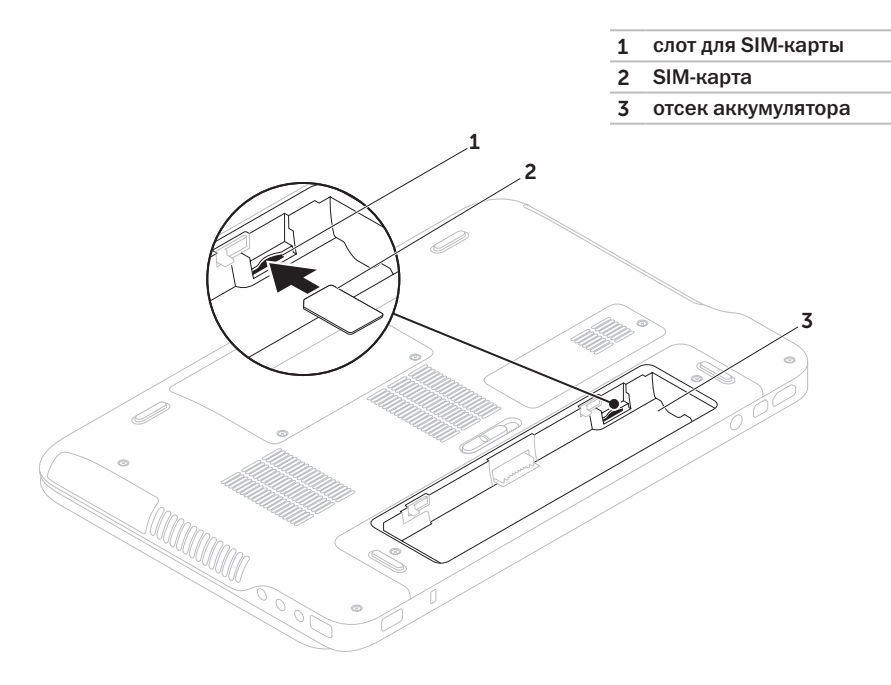

### <span id="page-17-1"></span><span id="page-17-0"></span>Включите или отключите беспроводной режим (не обязательно)

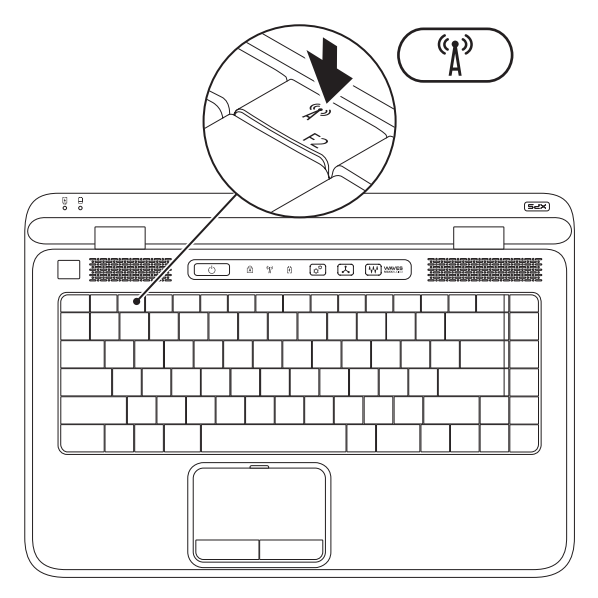

Чтобы включить или отключить беспроводные устройства, выполните следующее.

- 1. Убедитесь, что компьютер включен.
- 2. Нажмите клавишу беспроводной связи  $\binom{8}{3}$  в ряду функциональных клавиш на клавиатуре. На экране отобразится текущий статус беспроводных устройств.

Беспроводной режим включен

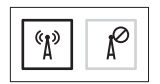

Беспроводной режим отключен

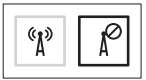

3. Нажмите клавишу беспроводной связи <sup>(k)</sup> еще раз, чтобы переключиться между включенным или отключенным состояниями радиоустройств.

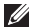

ПРИМЕЧАНИЕ. Клавиша беспроводной связи позволяет быстро отключить беспроводные радиоустройства (Wi-Fi и Bluetooth®), например, когда вас просят отключить все беспроводные радиоустройства на борту самолета.

## <span id="page-19-0"></span>Настройте беспроводной дисплей (заказывается дополнительно)

Драйвер Загрузите и установите самый новый драйвер для Диспетчера подключения беспроводного дисплея Intel, который можно найти на вебузле support.dell.com.

ПРИМЕЧАНИЕ. Беспроводной дисплей может поддерживаться не всеми компьютерами.

Беспроводной дисплей можно настроить только на компьютерах со следующей конфигурацией.

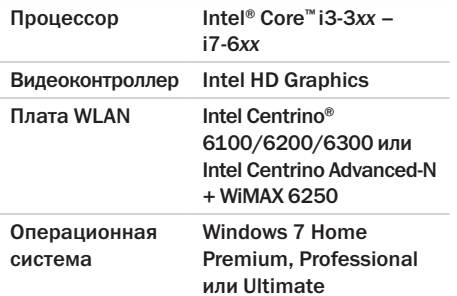

Чтобы установить беспроводной дисплей на компьютере, выполните следующее.

- 1. Убедитесь, что компьютер включен.
- 2. Убедитесь, что включен беспроводной режим (см. раздел «Включите или отключите беспроводной режим» на стр. [16\)](#page-17-1).
- 3. Подсоедините адаптер беспроводного дисплея к телевизору.
- ПРИМЕЧАНИЕ. Адаптер беспроводного дисплея не поставляется с данным компьютером и его необходимо приобрести отдельно.
- 4. Включите телевизор и адаптер беспроводного дисплея.
- 5. Выберите соответствующий источник видеосигнала на телевизоре, например, HDMI1, HDMI2 или S-Video.
- 6. Дважды щелкните значок беспроводного дисплея Intel® **на рабочем столе.** Откроется окно Intel® Wireless Display (Беспроводной дисплей Intel®).
- 7. Выберите Scan for available displays (Поиск доступных дисплеев).
- 8. Выберите адаптер беспроводного дисплея из списка Detected wireless displays (Обнаруженные беспроводные дисплеи).
- 9. Введите код безопасности, который отобразится на телевизоре.

Чтобы включить беспроводной дисплей, выполните следующее.

- 1. Дважды щелкните значок беспроводного дисплея Intel®  $\Box$  на рабочем столе. Откроется окно Intel Wireless Display (Беспроводной дисплей Intel).
- 2. Выберите Connect to Existing Adapter (Подключиться к имеющемуся адаптеру).
- ПРИМЕЧАНИЕ. Дополнительную информацию о беспроводном дисплее смотрите в документации, прилагаемой к адаптеру беспроводного дисплея.

## <span id="page-21-0"></span>Настройте ТВ-тюнер (заказывается дополнительно)

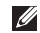

ПРИМЕЧАНИЕ, Лоступность ТВ-тюнера может зависеть от региона.

Чтобы установить ТВ-тюнер, выполните следующее.

- 1. Если мини-плата B-CAS еще не установлена, выключите компьютер и вставьте ее в слот для SIM-карты на компьютере (только в Японии).
- 2. Полсоелините телевизионный/цифровой антенный кабель или адаптер кабеля к входному антенному разъему на компьютере.
- 3. Включите компьютер.
- 4. Нажмите Пуск  $\mathcal{C} \rightarrow \mathsf{B}$ се программы $\rightarrow$ Windows Media Center→ Задачи→ Настройки→ ТВ.
- 5. Следуйте инструкциям на экране.

## Подключитесь к Интернету (не обязательно)

Для подключения к Интернету необходимы внешний модем или сетевое подключение и поставшик услуг Интернета (интернетпровайдер).

Если первоначально заказанная комплектация не включала внешний USB-молем или алаптер беспроводной локальной сети, их можно приобрести на веб-узле www.dell.com.

#### Установка проводного подключения

- Если используется коммутируемое полключение, полсоелините телефонный кабель к лополнительному внешнему USB-модему и телефонной розетке. прежде чем приступать к установке полключения к Интернету.
- Если используется DSL-подключение или кабельное/спутниковое модемное подключение, обратитесь за инструкциями по установке к интернет-провайдеру или оператору сети сотовой связи.

#### Подготовка переносного компьютера XPS к работе

Для завершения установки проводного подключения к Интернету следуйте инструкциям в разделе «Установка подключения к Интернету» на стр. [22.](#page-23-0)

#### Установка беспроводного подключения

ПРИМЕЧАНИЕ. Инструкции по настройке беспроводного маршрутизатора см. в документации, прилагаемой к маршрутизатору.

Чтобы иметь возможность пользоваться беспроводным подключением к Интернету, необходимо подключиться к беспроводному маршрутизатору.

Чтобы установить подключение к беспроводному маршрутизатору, выполните следующее.

1. Убедитесь, что на компьютере включен беспроводной режим (см. раздел «Включите или отключите беспроводной режим» на стр. [16\)](#page-17-1).

- 2. Сохраните и закройте все открытые файлы и выйдите из всех программ.
- 3. Нажмите Пуск  $\rightarrow$  Панель управления.
- 4. В поле поиска введите сеть, а затем нажмите Центр управления сетями и общим доступом→ Подключение к сети.
- 5. Для завершения установки следуйте инструкциям на экране.

#### <span id="page-23-0"></span>Установка подключения к Интернету

Интернет-провайдеры и предоставляемые ими услуги зависят от страны. Чтобы узнать, какие услуги предлагаются в вашей стране, обратитесь к своему интернет-провайдеру.

Если не удается подключиться к Интернету, однако ранее подключение выполнялось успешно, возможно, у интернет-провайдера произошел сбой в обслуживании клиентов. Свяжитесь с поставщиком услуг Интернета и узнайте о состоянии услуг, или попробуйте подключиться позже.

Подготовьте информацию поставщика услуг Интернета. Если у вас нет поставщика услуг Интернета, его можно выбрать с помощью мастера подключения к Интернету.

Чтобы установить подключение к Интернету, выполните следующее.

- 1. Сохраните и закройте все открытые файлы и выйдите из всех программ.
- 2. Нажмите Пуск → Панель управления.
- 3. В поле поиска введите сеть, а затем нажмите Центр управления сетями и общим доступом→ Установка нового подключения или сети→ Подключение к Интернету.

Откроется окно Подключение к Интернету.

- ПРИМЕЧАНИЕ. Если вы не знаете, какой тип подключения выбрать, нажмите Помочь выбрать или обратитесь к своему интернет-провайдеру.
- 4. Чтобы завершить процесс настройки, следуйте инструкциям на экране и воспользуйтесь информацией по настройке, предоставленной интернет-провайдером.

# <span id="page-24-0"></span>Использование переносного компьютера XPS

В данном разделе содержится информация о функциях, доступных на переносном компьютере Dell™ XPS™.

### Элементы с правой стороны

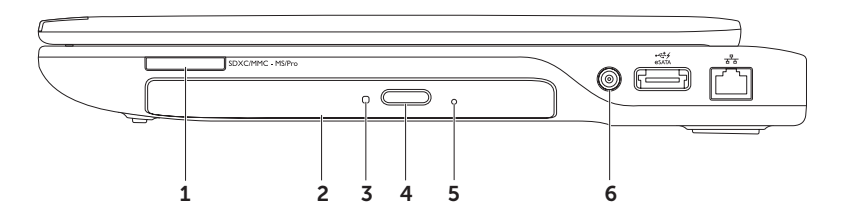

 $1^{-\lceil \text{SDXCMMC - MSPro} \rceil}$ Устройство чтения мультимедийных карт «9 в 1» — обеспечивает быстрый и удобный способ просмотра и обмена цифровыми фотографиями, музыкой, видео и документами, хранящимися на картах памяти. Дополнительную информацию о поддерживаемых типах карт см. в разделе «Технические характеристики» на стр. [99](#page-100-1).

ПРИМЕЧАНИЕ. В новом компьютере в слот для мультимедийных карт вставлена пластмассовая заглушка. Заглушки защищают неиспользуемые слоты от пыли и прочих загрязнений. Сохраните эту заглушку и устанавливайте ее в слот, когда в нем нет мультимедийной карты. Заглушка от другого компьютера может не подойти.

- 2 Оптический дисковод предназначен для воспроизведения или записи компактдисков, дисков DVD и дисков Blu-ray (не обязательно). Дополнительную информацию см. в разделе «Использование оптического дисковода» на стр. [43](#page-44-1).
- 3 Индикатор оптического дисковода мигает при нажатии кнопки выброса оптического диска или при вставлении диска и чтении с него информации.
- 4 Кнопка выброса оптического диска при нажатии открывается лоток оптического дисковода.
- 5 Отверстие для аварийного извлечения служит для открытия лотка оптического дисковода, если он не открывается при нажатии кнопки выброса. Дополнительную информацию см. в разделе «Использование отверстия для аварийного извлечения» на стр. [43](#page-44-2).
- 6 Входной антенный разъем (на поддерживаемых моделях) служит для подключения внешней антенны (входит в комплект поставки) или коаксиального кабеля с адаптером для просмотра программ с помощью платы ТВ-тюнера (заказывается дополнительно).

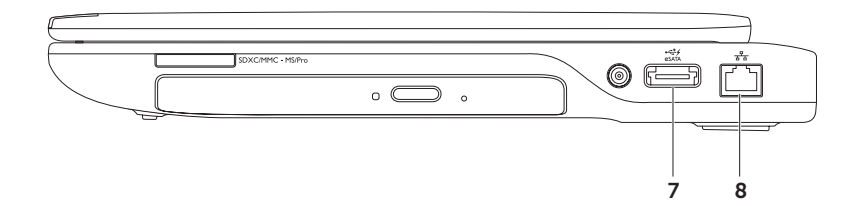

 $7 \xrightarrow[$   $\epsilon \rightarrow \epsilon \rightarrow$  Комбинированный разъем eSATA/USB с функцией USB PowerShare — служит для подключения запоминающих устройств, совместимых со стандартом eSATA (например, внешних жестких дисков или оптических дисководов), или устройств USB (например, мыши, клавиатуры, принтера, внешнего дисковода или MP3-плеера). Функция USB PowerShare позволяет подзаряжать устройства USB при включенном или выключенном питании компьютера, или когда он находится в спящем режиме.

ПРИМЕЧАНИЕ. Некоторые устройства USB могут не подзаряжаться при выключенном питании компьютера, или когда он находится в спящем режиме. В этих случаях включите питание компьютера, чтобы подзарядить устройство.

ПРИМЕЧАНИЕ. Если выключить компьютер во время подзарядки устройства USB, то подзарядка прекратится. Чтобы продолжить подзарядку, отсоедините устройство USB, а затем снова подключите его.

ПРИМЕЧАНИЕ. Функция USB PowerShare автоматически отключается при снижении общего заряда аккумулятора до 10%.

 $8\left\lfloor \frac{5}{6}\right\rfloor$  Сетевой разъем — служит для подключения компьютера к сети или широкополосному устройству при использовании кабельного сетевого подключения.

#### <span id="page-28-0"></span>Элементы с левой стороны

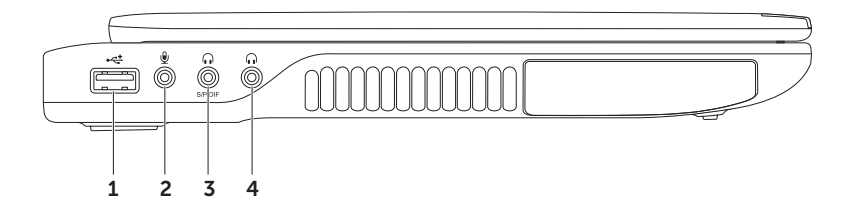

- $1 \left| \frac{1}{1} \right|$  Разъем USB 2.0 служит для подключения устройств USB, например мыши, клавиатуры, принтера, внешнего дисковода или диска, или MP3-плеера.
- 2  $\boxed{\Psi}$  **Разъем аудиовхода/микрофона** служит для подключения микрофона или ввода сигнала, используемого в программах обработки звука.
- 3  $\boxed{0}$  Разъем аудиовыхода/наушников/цифрового выхода S/PDIF служит для подключения пары наушников, внешнего динамика со встроенным усилителем или акустической системы. Также может использоваться для подключения к усилителям, динамикам или телевизорам и вывода цифрового звукового сигнала по оптическим цифровым кабелям.
- $4|\Psi|^{\frac{1}{2}}$  **Разъем аудиовыхода/наушников** служит для подключения пары наушников или динамика со встроенным усилителем или акустической системы.

#### <span id="page-30-0"></span>Элементы сзади

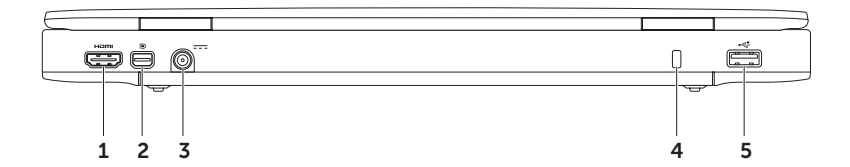

1 Р<sup>ызти</sup> Разъем HDMI — служит для подключения к телевизору или монитору с передачей одновременно 5.1-канального звукового сигнала и видеосигнала. Разъем HDMI поддерживает полный набор разрешений высокой четкости вплоть до 1080p.

ПРИМЕЧАНИЕ. При использовании с монитором без динамиков будет считываться только видеосигнал.

 $2 \|\mathbf{D}\|$  разъем mini-DisplayPort — стандартный разъем с цифровым интерфейсом, который позволяет подключать внешние мониторы и проекторы с разъемом DisplayPort.

ПРИМЕЧАНИЕ. Разъем mini-DisplayPort также можно подсоединить к разъему VGA/DVI с помощью дополнительного адаптера mini-DisplayPort. Кабель VGA/DVI и адаптер mini-DiplayPort можно приобрести на веб-узле www.dell.com.

- $3 \overline{3}$  **Разъем адаптера переменного тока** служит для подключения адаптера переменного тока, который обеспечивает питание компьютера и зарядку аккумулятора.
- 4 Гнездо для защитного троса позволяет прикрепить к компьютеру имеющийся в продаже защитный трос.

ПРИМЕЧАНИЕ. Перед покупкой защитного троса убедитесь, что он подходит к соответствующему гнезду на компьютере.

5  $\sqrt{3}$  **Разъем USB 2.0** — служит для подключения устройств USB, например мыши, клавиатуры, принтера, внешнего дисковода или диска, или MP3-плеера.

### <span id="page-32-0"></span>Элементы на основной панели компьютера и клавиатуре

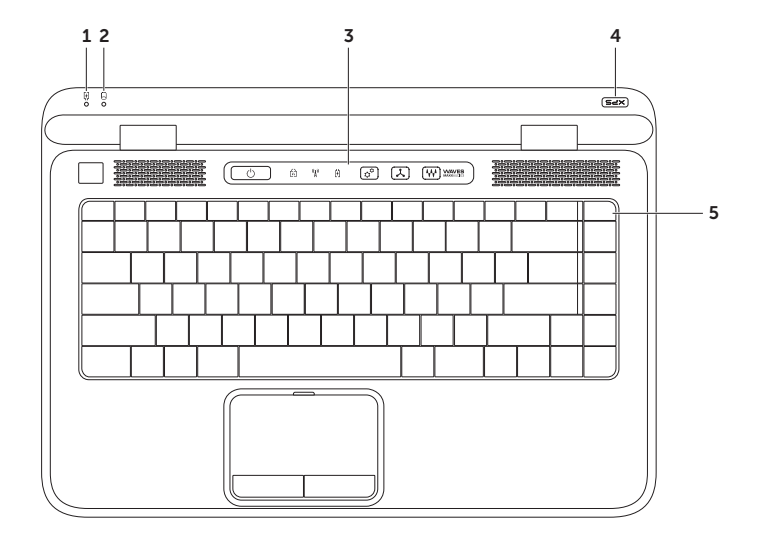

- $1 \left| \frac{|t|}{2} \right|$  **Индикатор состояния аккумулятора** указывает состояние зарядки аккумулятора. Дополнительную информацию об индикаторе состояния аккумулятора см. в разделе «Индикаторы состояния» на стр. [35](#page-36-1).
- 2  $\Box$  Индикатор активности жесткого диска светится во время чтения и записи данных. Если индикатор светится белым, это указывает на активность жесткого диска.

ВНИМАНИЕ. Во избежание потери данных не разрешается выключать компьютер, если светится индикатор активности жесткого диска.

- 3 Планка управления на этой планке расположены кнопка питания, индикаторы состояния и сенсорные органы управления. Дополнительную информацию о планке управления см. в разделе «Элементы планки управления» на стр. [41.](#page-42-1)
- 4 Индикатор на логотипе XPS индикатор на логотипе XPS указывает состояния питания. Дополнительную информацию об индикаторе на логотипе см. в разделе «Индикаторы состояния» на стр. [35](#page-36-1).
- 5 Ряд функциональных клавиш в этом ряду расположены клавиша включения или отключения двухдисплейного режима  $\Box$  клавиша включения или отключения беспроводных устройств  $\binom{6}{k}$ , клавиша состояния заряда аккумулятора  $\Box$ , клавиши увеличения  $\{A \}$  и уменьшения  $\{A \}$  яркости, клавиша включения или отключения сенсорной панели ЕЗ и мультимедийные клавиши.

Дополнительную информацию о мультимедийных клавишах см. в разделе «Клавиши управления мультимедиа» на стр. [39](#page-40-1).

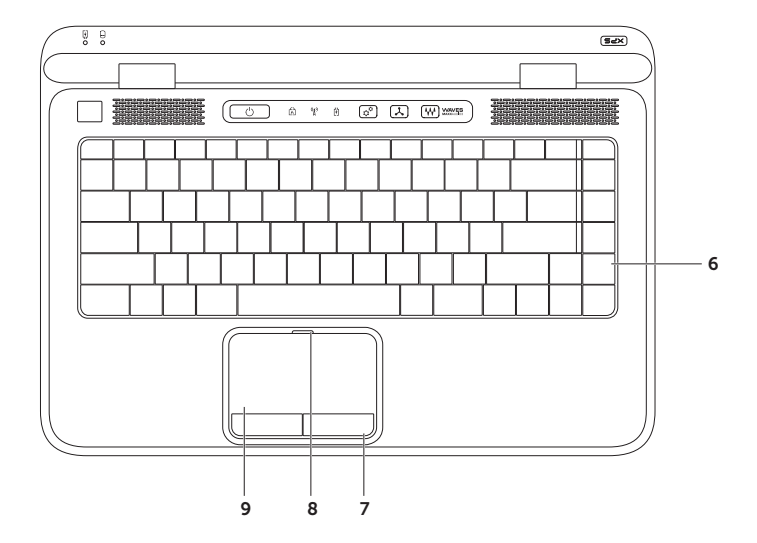

- 6 Клавиатура или клавиатура с подсветкой (заказывается дополнительно) если вы приобрели дополнительную клавиатуру с подсветкой, то на клавише F6 будет иметься значок клавиатуры с подсветкой . Дополнительная клавиатура с подсветкой обеспечивает видимость в темноте за счет подсвечивания всех символов на клавишах. Настройка яркости клавиатуры с подсветкой — нажмите клавишу <F6>, чтобы переключиться между тремя состояниями освещения (в указанном порядке):
	- • половинная яркость подсветки клавиатуры
	- • полная яркость подсветки клавиатуры
	- без подсветки
- 7 Кнопки сенсорной панели выполняют функции левой и правой кнопки мыши.
- 8 Индикатор состояния сенсорной панели светится, если сенсорная панель отключена.
- 9 Сенсорная панель выполняет функции мыши, позволяя перемещать курсор, перетаскивать или перемещать выбранные элементы, и имитировать нажатие левой кнопки мыши при легком постукивании по поверхности.

Сенсорная панель поддерживает функции Scroll (Прокрутка), Flick (Флик), Zoom (Масштабирование), Rotate (Поворот) и Desktop (Рабочий стол). Чтобы изменить настройки сенсорной панели, дважды щелкните значок Synaptics Pointing Device (Указывающее устройство Synaptics) в области уведомлений рабочего стола. Дополнительную информацию см. в разделе «Жесты сенсорной панели» на стр. [37.](#page-38-1)

ПРИМЕЧАНИЕ. Чтобы включить или отключить сенсорную панель, нажмите клавишу в ряду функциональных клавиш на клавиатуре.
## <span id="page-36-0"></span>Индикаторы состояния

## Индикатор состояния аккумулятора

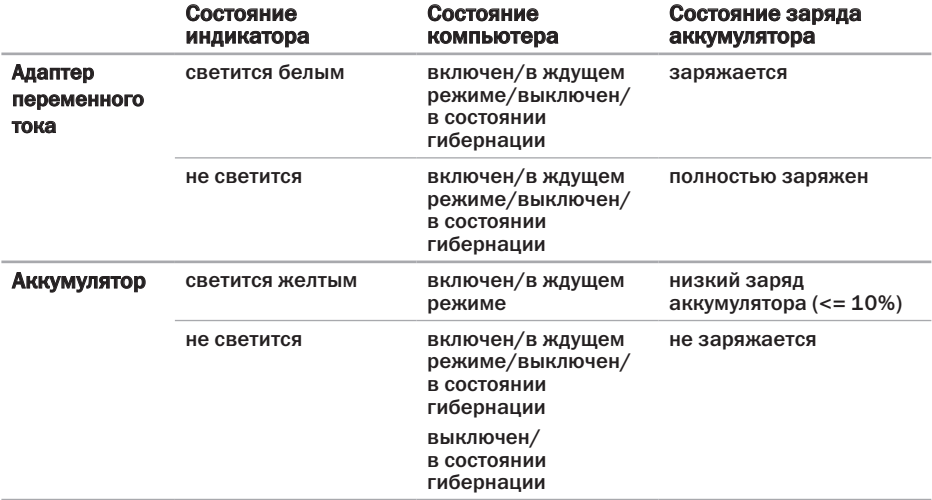

### Индикатор кнопки питания  $\Diamond$  или индикатор на логотипе XPS  $\times\infty$

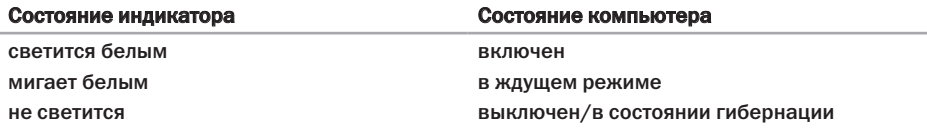

ПРИМЕЧАНИЕ. Информацию о неполадках питания см. в разделе «Неполадки питания» на стр. [62.](#page-63-0)

## Отключение зарядки аккумулятора

Вам может потребоваться отключить функцию зарядки аккумулятора во время полета на самолете. Чтобы быстро отключить функцию зарядки аккумулятора, выполните следующее.

- 1. Убедитесь, что компьютер включен.
- 2. Нажмите клавишу индикатора емкости аккумулятора **Первания фонкциональных клавиш** на клавиатуре.
- 3. На вкладке Battery Life (Время действия аккумулятора) установите флажок Disable battery charging (Отключить зарядку аккумулятора).
- 

ПРИМЕЧАНИЕ. Зарядку аккумулятора можно также отключить в программе настройке системы (BIOS).

# Жесты сенсорной панели

### Прокрутка

Позволяет просматривать содержимое путем прокрутки. Функция прокрутки включает следующие возможности:

Вертикальная прокрутка — обеспечивает возможность прокрутки вверх или вниз в активном окне.

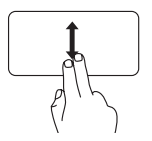

Чтобы прокрутить выбранный объект, проведите двумя пальцами вверх или вниз.

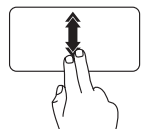

Чтобы активировать вертикальную автопрокрутку, быстро сдвиньте два пальца вверх или вниз.

Для остановки автопрокрутки слегка ударьте кончиком пальца по сенсорной панели.

Горизонтальная прокрутка — обеспечивает возможность прокрутки влево или вправо в активном окне.

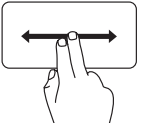

Чтобы прокрутить выбранный объект, проведите двумя пальцами влево или вправо.

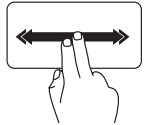

Чтобы активировать горизонтальную автопрокрутку, быстро сдвиньте два пальца влево или вправо.

Для остановки автопрокрутки слегка ударьте кончиком пальца по сенсорной панели.

## Флик

Обеспечивает возможность смещать контент вперед или назад в зависимости от направления флика.

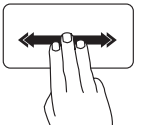

Быстро сдвиньте три пальца в требуемом направлении, чтобы сместить контент в активном окне.

## Масштабирование

Позволяет увеличивать или уменьшать масштаб контента, отображаемого на экране. Функция масштабирования включает следующие возможности:

Щипок — позволяет увеличивать или уменьшать масштаб, раздвигая или сдвигая два пальца на сенсорной панели.

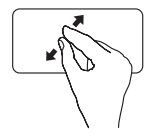

Увеличение масштаба: чтобы увеличить изображение в активном окне, слегка раздвиньте два пальца.

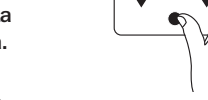

Уменьшение масштаба: чтобы уменьшить изображение в активном окне, слегка сдвиньте два пальца.

## Поворот

Позволяет поворачивать активный контент, отображаемый на экране. Функция поворота включает следующие возможности:

Поворот на 90 градусов — позволяет поворачивать активный контент двумя пальцами (при этом один палец остается на месте, а другим выполняется поворот).

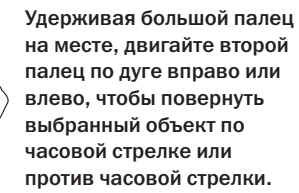

## Клавиши управления мультимедиа

Клавиши управления мультимедиа расположены в ряду функциональных клавиш на клавиатуре. Чтобы использовать органы управления мультимедиа, нажмите нужную клавишу. Настройка клавиш управления мультимедиа на клавиатуре выполняется с помощью программы настройки системы (BIOS) или Центра мобильности Windows.

### Программа настройки системы

- 1. Чтобы войти в программу настройки системы (BIOS), нажмите клавишу <F2> во время самотестирования при включении питания (POST).
- 2. В разделе Function Key Behavior (Поведение функциональных клавиш) выберите один из вариантов: Multimedia Key First (Сначала мультимедийные клавиши) или Function Key First (Сначала функциональные клавиши).

Multimedia Key First (Сначала мультимедийные клавиши) — это вариант по умолчанию. Нажмите любую мультимедийную клавишу, чтобы выполнить соответствующее действие по управлению мультимедиа. Чтобы использовать функциональную клавишу, нажмите клавишу <Fn> + нужную функциональную клавишу.

Function Key First (Сначала функциональные клавиши) — при нажатии любой функциональной клавиши выполняется соответствующая функция. Чтобы выполнить действие по управлению мультимедиа, нажмите клавишу <Fn> + нужную мультимедийную клавишу.

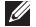

**И ПРИМЕЧАНИЕ.** Вариант Multimedia Key First (Сначала мультимедийные клавиши) работает только в операционной системе.

### Центр мобильности Windows

- 1. Нажмите клавиши < (2)>< X> и коснитесь органа управления Центром мобильности Windows  $\hat{\bm{\alpha}}^{\bm{\varphi}}$  на планке управления, чтобы запустить Центр мобильности Windows.
- 2. В разделе Function Key Row (Ряд функциональных клавиш) выберите Function Key (Функциональная клавиша) или Multimedia Key (Мультимедийная клавиша).

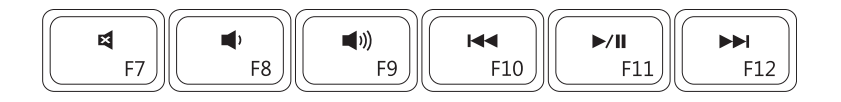

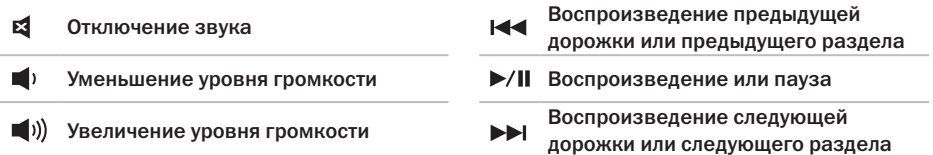

## Элементы на планке управления

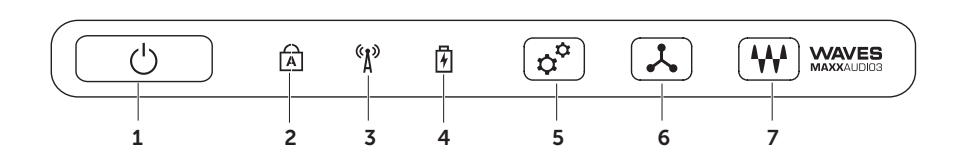

- $1$   $\Box$  Кнопка и индикатор питания при нажатии кнопки включается или выключается питание. Индикатор на кнопке указывает состояние питания. Дополнительную информацию об индикаторе на кнопке питания см. в разделе «Индикаторы состояния» на стр. [35](#page-36-0).
- $2 \left\lfloor \frac{A}{2} \right\rfloor$ Индикатор состояния фиксатора верхнего регистра светится, если включена фиксация верхнего регистра (Caps Lock).
- $3 \overline{)A}$  Индикатор состояния беспроводного режима светится, если включен беспроводной режим. Дополнительную информацию см. в разделе «Включите или отключите беспроводной режим» на стр. [16](#page-17-0).
- 4  $\underline{11}$  Индикатор состояния аккумулятора указывает состояние зарядки аккумулятора. Дополнительную информацию об индикаторе состояния аккумулятора см. в разделе «Индикаторы состояния» на стр. [35](#page-36-0).

ПРИМЕЧАНИЕ. Аккумулятор заряжается, когда компьютер подключен получает питание через адаптер переменного тока.

- $5\overrightarrow{Q}$ Орган управления Центром мобильности Windows при касании запускается Центр мобильности Windows.
- $6 \rightarrow$  Орган мгновенного запуска при касании запускается предварительно выбранное приложение.
- $7 \frac{11}{2}$  Орган панели управления звуком При касании запускается панель управления звуком Dell Audio. Панель управления позволяет настроить на компьютере вывод звука студийного качества. Также можно изменить настройки, например, громкость, настройку внешних динамиков и микрофона.

## Использование оптического дисковода

#### ВНИМАНИЕ. Не нажимайте на лоток оптического дисковода, открывая или закрывая его. Если оптический дисковод не используется, лоток должен быть закрыт.

## $\wedge$  ВНИМАНИЕ. Не двигайте компьютер во время воспроизведения или записи дисков.

Оптический дисковод предназначен для воспроизведения или записи компакт-дисков, дисков DVD и дисков Blu-ray (не обязательно). Устанавливая диски в лоток оптического дисковода, убедитесь, что сторона с этикеткой или надписью обращена вверх.

Чтобы вставить диск в оптический дисковод, выполните следующее.

- 1. Нажмите кнопку выброса на оптическом дисководе.
- 2. Выдвиньте лоток оптического дисковода.
- 3. Установите диск в центре лотка оптического дисковода, чтобы сторона с этикеткой была обращена вверх, и закрепите диск на шпинделе.
- 4. Задвиньте лоток оптического дисковода обратно в дисковод.

### Использование отверстия для аварийного извлечения

Если лоток оптического дисковода не открывается при нажатии кнопки выброса, можно открыть лоток дисковода с помощью отверстия для аварийного извлечения. Чтобы открыть лоток дисковода с помощью отверстия для аварийного извлечения, выполните следующее.

- 1. Выключите компьютер.
- 2. Вставьте маленькую булавку или разогнутую скрепку в отверстие для аварийного извлечения и нажмите на нее, чтобы открылся лоток дисковода.
- диск
- шпиндель
- лоток оптического дисковода
- отверстие для аварийного извлечения
- кнопка выброса

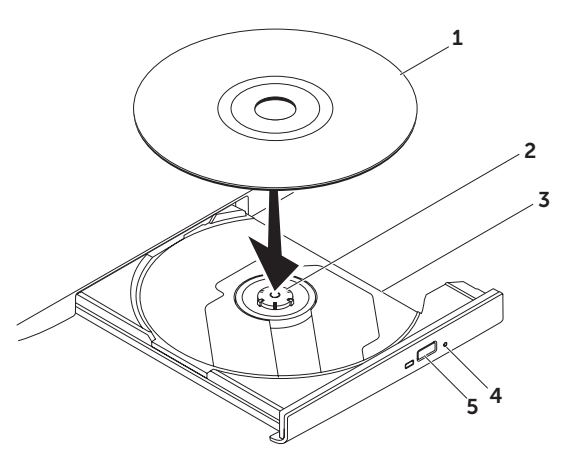

## Элементы дисплея

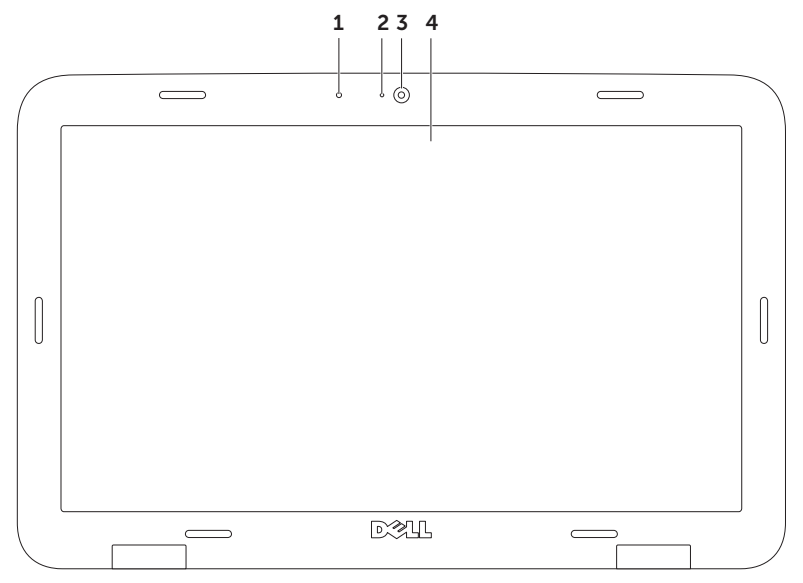

- 1 Микрофон обеспечивает высокое качество звука при проведении видеоконференций и при записи речи.
- 2 Индикатор работы камеры указывает, включена или выключена камера.
- 3 Камера встроенная камера для оцифровки видеоизображения, участия в конференциях и чатах. Камера поддерживает кодек сжатия видеосигнала H.264, который обеспечивает высокое качество видео при низких скоростях передачи данных.
- 4 Дисплей дисплей может быть другим, в зависимости от выбранной при заказе компьютера конфигурации. Дисплей может поддерживать функцию сенсорного экрана, если вы выбрали эту дополнительную возможность при покупке компьютера. Дополнительную информацию по функциям сенсорного экрана см. в разделе «Использование оптического экрана (заказывается дополнительно)» на стр. [47](#page-48-0).

## <span id="page-48-0"></span>Использование сенсорного экрана (заказывается дополнительно)

Функция сенсорного экрана компьютера превращает его в интерактивный дисплей.

## Dell Stage

Программное обеспечение Dell Stage, установленное на данном компьютере, обеспечивает доступ к избранным мультимедийным приложениям и приложениям с поддержкой нескольких нажатий одновременно (multi-touch).

Чтобы запустить программу Dell Stage, нажмите Пуск  $\bigoplus$   $\rightarrow$  Все программы $\rightarrow$  Dell Stage→ Dell Stage.

ПРИМЕЧАНИЕ. Некоторые из приложений пакета Dell Stage можно также запустить из меню Все программы.

Можно выполнить индивидуальную настройку программы Dell Stage следующим образом:

- Переместить ярлык приложения выберите и удерживайте ярлык приложения, пока он не начнет мигать, а затем перетащите его в нужное место на Dell Stage.
- Свернуть перетащите окно Dell Stage в нижнюю часть экрана.
- Персонализировать выберите значок настройки, а затем выберите нужный параметр.

Ниже приводится список приложений, доступных на Dell Stage:

- ПРИМЕЧАНИЕ. Некоторые приложения могут отсутствовать, в зависимости от выбора, сделанного при покупке компьютера.
- MUSIC (Музыка) прослушивание музыки или просмотр музыкальных файлов по альбомам, исполнителям или названиям песен. Также можно слушать радиостанции всего мира. Дополнительное приложение Napster позволяет загружать песни при наличии подключения к Интернету.
- **YOUPAINT (Я художник)** создание и редактирование изображений.
- GAMES (Игры) игры с использованием сенсорного управления.
- DOCUMENTS (Документы) обеспечивается быстрый доступ к папке Documents (Документы) на компьютере.
- $\bullet$  PHOTO (Фотографии) просмотр, систематизация или редактирование фотографий. Можно создавать слайдовые презентации фотографий и сборники фотографий, а также загружать их на веб-узлы Facebook или Flickr при наличии подключения к Интернету.
- $\bullet$  DELL WEB обеспечивается предварительный просмотр до четырех избранных веб-страниц. Щелкните мышью предварительное изображение веб-страницы или коснитесь его пальцем, чтобы открыть его в веб-обозревателе.
- **VIDEO** (Видео) просмотр видео. Дополнительное приложение CinemaNow позволяет покупать или брать напрокат фильмы и телевизионные шоу при наличии подключения к Интернету.
- SHORTCUTS (Ярлыки) обеспечивают быстрый доступ к часто используемым программам.
- STICKYNOTES (Наклейки) создание заметок или напоминаний с помощью клавиатуры или сенсорного экрана. Эти заметки будут отображаться на электронной доске объявлений при следующем запуске программы STYCKYNOTES. Также можно сохранять заметки на рабочем столе.
- Web Tile (Веб-мозаика) обеспечивается предварительный просмотр до четырех избранных веб-страниц. Мозаика позволяет добавлять, редактировать или удалять предварительное изображение веб-страницы. Щелкните мышью предварительное изображение вебстраницы или коснитесь его пальцем, чтобы открыть его в веб-обозревателе. Можно создать несколько веб-мозаик с помощью программы Apps Gallery (Галерея приложений).

### Жесты сенсорного экрана (дополнительно)

ПРИМЕЧАНИЕ. Некоторые из этих жестов предназначены только для конкретных приложений и могут не работать в других приложениях.

### Масштабирование

Позволяет увеличивать или уменьшать масштаб контента, отображаемого на экране.

Щипок — позволяет увеличивать или уменьшать масштаб, раздвигая или сдвигая два пальца на экране.

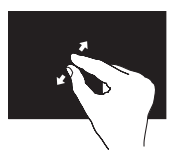

Увеличение изображения: чтобы увеличить изображение в активном окне, слегка раздвиньте два пальца.

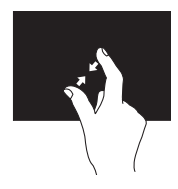

Уменьшение изображения: чтобы уменьшить изображение в активном окне, сдвиньте два пальца вместе.

#### Выдержка

Обеспечивает доступ к дополнительной информации путем имитации щелчка правой кнопкой мыши.

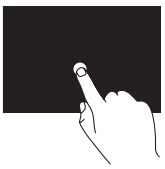

Чтобы открыть контекстно-зависимое меню, нажмите пальцем на сенсорный экран и не отпускайте его.

### Флик

Обеспечивает возможность смещать контент вперед или назад в зависимости от направления флика.

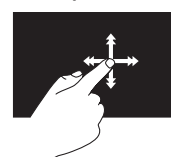

Быстро сдвиньте палец в требуемом направлении, чтобы быстро просмотреть контент в активном окне, как страницы в книге. Флик также действует в вертикальном направлении при просмотре изображений, песен в списке воспроизведения и т.п.

### Прокрутка

Позволяет просматривать содержимое путем прокрутки. Доступны следующие возможности прокрутки:

#### Прокрутка с панорамированием —

обеспечивает наведение фокуса на выбранный объект, если не весь объект находится в видимой области.

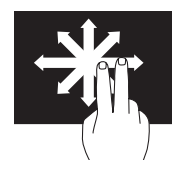

Чтобы прокрутить выбранный объект с панорамированием, проведите двумя пальцами в требуемом направлении.

Вертикальная прокрутка — обеспечивает возможность прокрутки вверх или вниз в активном окне.

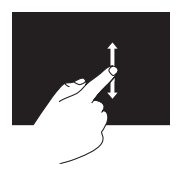

Чтобы задействовать вертикальную прокрутку, проведите пальцем вверх или вниз.

Горизонтальная прокрутка — обеспечивает возможность прокрутки вправо или влево в активном окне.

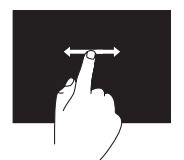

Чтобы задействовать горизонтальную прокрутку, проведите пальцем вправо или влево.

## Поворот

Позволяет поворачивать активный контент, отображаемый на экране.

Поворот на 90 градусов — позволяет поворачивать активный контент двумя пальцами.

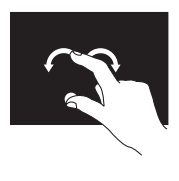

Удерживая палец или большой палец на месте, двигайте второй палец по дуге вправо или влево. Также можно поворачивать активный контент круговым движением обоих пальцев.

## Извлечение и установка аккумулятора

- ОСТОРОЖНО! Перед тем как приступить к выполнению операций в данном разделе, выполните инструкции по технике безопасности, прилагаемые к компьютеру.
	- ОСТОРОЖНО! Использование несовместимого аккумулятора может повысить риск пожара или взрыва. В данном компьютере следует использовать только аккумуляторы, приобретенные у компании Dell. Не разрешается использовать аккумуляторы от других компьютеров.
- ОСТОРОЖНО! Прежде чем извлекать аккумулятор, выключите компьютер и отсоедините кабели внешних устройств (в том числе адаптера переменного тока).

Чтобы вынуть аккумулятор, выполните следующее.

- 1. Выключите компьютер и переверните его вверх дном.
- 2. Сдвиньте защелку отсека аккумулятора в сторону.
- 3. Приподнимите аккумулятор под углом и извлеките его из отсека аккумулятора.

Чтобы установить аккумулятор обратно, выполните следующее.

- 1. Совместите выступы на аккумуляторе с пазами в отсеке аккумулятора.
- 2. Нажмите на аккумулятор, чтобы сработала защелка отсека аккумулятора.

#### Использование переносного компьютера XPS

- защелка отсека
	- аккумулятора
- аккумулятор
- выступы (3)

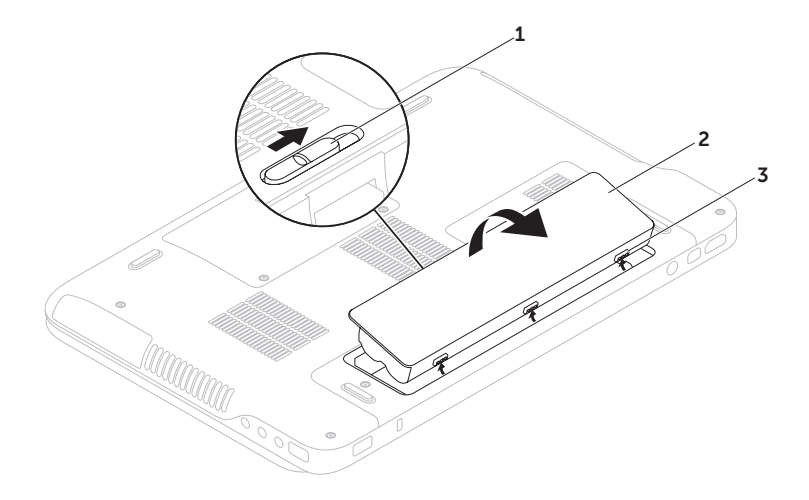

# Программные **функциональные ВОЗМОЖНОСТИ**

## Функция распознавание внешности FastAccess

На компьютере может иметься функция распознавания внешности FastAccess. Данная функция призвана обеспечивать безопасность компьютера Dell путем запоминания вашей внешности и ее использования в целях подтверждения личности и обеспечения автоматического входа в систему в тех случаях, когда вы обычно вводите необходимую информацию вручную (например, при входе в учетную запись Windows или на зашишенные вебузлы). Для просмотра дополнительной информации нажмите Пуск **C** -> Все программы→ FastAccess.

### Производительность и связь

С помощью компьютера можно создавать презентации, брошюры, поздравительные открытки, рекламные листовки и электронные таблицы. Также можно редактировать и просматривать цифровые фотографии и изображения. Проверьте свой заказ на поставку, в котором указано программное обеспечение, установленное на компьютере.

После подключения к Интернету можно посешать веб-узлы, создать учетную запись электронной почты, а также отправлять и загружать файлы.

### Развлечения и мультимедиа

С помощью компьютера можно смотреть видео, играть в игры, создавать собственные компакт-диски и диски DVD, слушать музыку и интернет-радио.

Можно загружать или копировать фотографии и видеофайлы с переносных устройств, например цифровых камер и сотовых телефонов. Дополнительные прикладные программы позволяют систематизировать и создавать музыкальные файлы и видеофайлы, которые можно записывать на диски, сохранять на переносных устройствах, например MP3плеерах и карманных мультимедийных устройствах, или воспроизводить и просматривать непосредственно на подключенных телевизорах, проекторах и системах домашнего кинотеатра.

## Резервное копирование с помощью Dell DataSafe **Online**

- ПРИМЕЧАНИЕ. Программа Dell DataSafe Online поддерживается только операционными системами Windows.
- И ПРИМЕЧАНИЕ. Для обеспечения высокой скорости пересылки и загрузки данных рекомендуется широкополосное подключение.

Dell DataSafe Online - это сервис автоматического резервного копирования и восстановления, который помогает защитить данные и другие важные файлы от таких происшествий, как кражи, пожары или стихийные бедствия, которые могут иметь непоправимые последствия. Доступ к сервису на компьютере обеспечивается с помощью учетной записи, защищенной паролем.

Дополнительную информацию см. на веб-узле DellDataSafe.com.

Чтобы установить график резервного копирования, выполните следующее.

- 1. Дважды шелкните значок Dell DataSafe Online В в области уведомлений рабочего стола.
- 2. Следуйте инструкциям на экране.

# Технология nVidia Optimus (не обязательно)

**И ПРИМЕЧАНИЕ.** Технология nVidia Optimus является лополнительной и может поставляться не со всеми компьютерами.

Данный переносной компьютер XPS оснашен технологией nVidia Optimus. Технология Optimus предназначена для максимального повышения производительности и удобства пользования компьютером при одновременном сокрашении потребления заряда аккумулятора. Она позволяет сочетать возможности по обработке графики встроенного графического процессора Intel® с графическим процессором nVidia на отдельной плате при выполнении графических приложений, требующих больших ресурсов.

например, трехмерных игр. Графический процессор nVidia включается только при запуске предварительно заданных приложений, тем самым продлевая время работы аккумулятора.

Технология Optimus включается с помощью профиля приложения. При запуске приложения видеодрайверами выполняется поиск связанного с приложением профиля.

- При наличии профиля приложения графический процессор nVidia включается и приложение выполняется в режиме повышенной производительности. Графический процессор nVidia выключается автоматически при закрытии приложения.
- При отсутствии профиля приложения используется встроенный графический процессор Intel.

Стандартный список профилей приложений регулярно обновляется компанией nVidia и автоматически загружается в компьютер при наличии подключения к Интернету.

Вы также можете создавать профили приложений лля любых приложений на компьютере. Это может потребоваться для вновь выпущенных игр или приложений. для которых отсутствует профиль приложения по умолчанию.

### Изменение настроек профиля приложения

- 1. Щелкните правой кнопкой мыши рабочий стол и выберите и выберите NVIDIA Control **Panel (Панель управления NVIDIA).**
- 2. В окне NVIDIA Control Panel (Панель) управления NVIDIA) шелкните 3D Settings (Настройки трехмерной графики), чтобы развернуть список выбора (если он еще не развернут), а затем шелкните Мараде **3D Settings (Управление настройками** трехмерной графики).
- 3. На вкладке Program Settings (Настройки программы) нажмите кнопку Add (Добавить) и выберите выполняемый файл приложения (.exe). После добавления приложения можно будет изменить его настройки.

Чтобы изменить настройки для конкретного приложения, найлите приложение в списке Select a program to customize: (Выбрать настраиваемую программу:) и внесите требуемые изменения.

И ПРИМЕЧАНИЕ. Для просмотра лополнительной информации о параметрах и настройках панели управления nVidia нажмите Help (Справка).

## Датчик падения

Датчик падения защищает жесткий диск компьютера от возможного повреждения. обнаруживая состояние своболного паления в случае случайного падения компьютера. При обнаружении состояния свободного паления жесткий лиск приволится в безопасное состояние в целях защиты от повреждения головки чтения-записи и возможной потери ланных. Нормальная работа жесткого диска возобновляется, когда состояние свободного падения больше не обнаруживается.

# Dell Dock (не обязательно)

Dell Dock - это группа значков, которые обеспечивают быстрый доступ к часто используемым приложениям, файлам и папкам. Имеется возможность индивидуальной настройки Dock:

- • добавление или удаление значков
- группирование связанных значков по категориям
- изменение цвета и местонахождения Dock
- изменение поведения значков

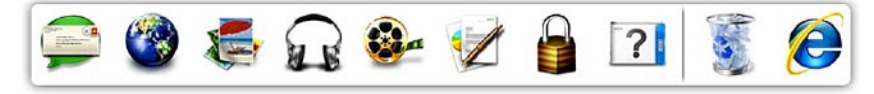

## Добавление категории

- 1. Щелкните Dock правой кнопкой мыши, выберите Add (Добавить)→ Category (Категория). При этом откроется окно Add/Edit Category (добавить или редактировать категорию).
- 2. Введите название категории в поле Title (Название).
- 3. Выберите значок для категории в поле Select an image: (Выбор изображения:).
- 4. Нажмите кнопку Save (Сохранить).

## Добавление значка

Перетащите значок в Dock или в категорию.

### Удаление категории или значка

- 1. Щелкните правой кнопкой мыши категорию или значок в Dock и выберите Delete shortcut (Удалить ярлык) или Delete category (Удалить категорию).
- 2. Следуйте инструкциям на экране.

## Индивидуальная настройка Dock

- 1. Щелкните Dock правой кнопкой мыши и выберите Advanced Setting... (Дополнительные параметры настройки...).
- 2. Выберите требуемый вариант для индивидуальной настройки Dock.

# Устранение неполадок

В этом разделе приводится информация по поиску и устранению неполадок компьютера. Если вы не сможете устранить проблему, следуя приведенным рекомендациям, см. раздел «Использование средств технической поддержки» на стр. [67](#page-68-0) или раздел «Обращение в компанию Dell» на стр. [95.](#page-96-0)

ОСТОРОЖНО! Снимать крышку корпуса компьютера разрешается только обученным специалистам по ремонту и обслуживанию. Дополнительные инструкции по обслуживанию см. в Руководстве по обслуживанию на веб-узле support.dell.com/manuals.

## Кодовые сигналы

Во время запуска компьютера могут издаваться последовательности звуковых сигналов при наличии ошибок или неполадок. Подобная серия гудков, или кодовый сигнал, указывает на неполадку. Если это произойдет, запишите кодовый сигнал и обратитесь за содействием в компанию Dell (см. раздел «Обращение в компанию Dell» на стр. [95](#page-96-0)).

ПРИМЕЧАНИЕ. Инструкции по замене компонентов см. в *Руководстве по обслуживанию* на веб-узле support.dell.com.

#### Кодовый

#### сигнал Возможная неполадка

Один Возможный отказ системной платы — Ошибка контрольной суммы ПЗУ BIOS.

Два Не обнаружена микросхема ОЗУ ПРИМЕЧАНИЕ. Если вы установили или заменили модуль памяти, убедитесь в правильности установки модуля памяти.

- Три Возможный отказ системной платы — Сбой набора микросхем
- Четыре Отказ чтения или записи ОЗУ
- Пять Отказ часов истинного времени
- Шесть Отказ платы или микросхемы видеоадаптера
- Семь Отказ процессора
- Восемь Отказ дисплея

## Неполадки сенсорного экрана

Некоторые или все функции мультисенсорного управления не работают —

- Возможно, отключены некоторые функции сенсорного и мультисенсорного управления. Чтобы включить эти функции, дважды щелкните значок Жесты в области уведомлений рабочего стола. В окне Перо и сенсорный ввод откройте вкладку Сенсорный ввод и убедитесь, что установлены флажки Использовать палец как устройство ввода и Включить мультисенсорные жесты и ввод.
- Возможно, функции мультисенсорного управления не поддерживаются приложением.
- Сенсорный экран калибруется в заводских условиях и не требует повторной калибровки. Если вы пожелаете откалибровать сенсорный экран,

нажмите **Пуск + Панель управления**→ Оборудование и звук→ Параметры планшетного ПК→ Откалибровать...

#### И ПРИМЕЧАНИЕ. Неправильная калибровка может привести к ухудшению сенсорной чувствительности. Если сенсорный экран начинает терять чувствительность — Возможно, на сенсорном экране имеются посторонние предметы (например, наклейки), которые загораживают датчики касания. Чтобы удалить посторонние предметы, выполните следующие действия.

- 1. Выключите компьютер.
- 2. Отсоедините адаптер переменного тока от электрической розетки на стене.

#### ВНИМАНИЕ. Не разрешается использовать воду или очищающую жидкость для протирания сенсорного экрана.

3. Возьмите чистую безворсовую ткань (при необходимости можно распылить неабразивное чистящее средство мягкого действия на ткань, но не на экран) и протрите поверхность и кромки сенсорного экрана, чтобы удалить загрязнения и отпечатки пальцев.

# Неполадки сети

#### Беспроводные подключения

Если беспроводное сетевое подключение потеряно – Беспроводной маршрутизатор отключен от сети или на компьютере отключена возможность работы в беспроводной сети.

- • Убедитесь, что беспроводной маршрутизатор включен и подключен к источнику данных (кабельному модему или сетевому концентратору).
- • Проверьте, включен ли на компьютере беспроводной режим (см. раздел «Включите или отключите беспроводной режим» на стр. [16\)](#page-17-0).
- • Повторно установите подключение к беспроводному маршрутизатору (см. раздел «Установка беспроводного подключения» на стр. [21](#page-22-0)).
- Возможно, имеются помехи, блокирующие беспроводное подключение или мешающие ему. Попробуйте передвинуть компьютер поближе к беспроводному маршрутизатору.

### Проводные подключения

#### Если проводное сетевое подключение

потеряно — Плохо закреплен или поврежден сетевой кабель.

• Убедитесь, что сетевой кабель подсоединен к разъему и не поврежден.

# <span id="page-63-0"></span>Неполадки питания

#### Если индикатор питания не светится —

Компьютер выключен, находится в режиме гибернации или не получает питание.

- • Нажмите кнопку питания. Компьютер возобновит нормальную работу, если он выключен или находится в режиме гибернации.
- • Повторно подсоедините кабель адаптера переменного тока к разъему питания на компьютере и к электрической розетке.
- • Если кабель адаптера переменного тока подсоединен к сетевому фильтру, убедитесь, что сетевой фильтр подсоединен к электрической розетке и включен. Чтобы определить, правильно ли включается компьютер, необходимо подключить его к электросети напрямую, без использования устройств защиты питания, сетевых фильтров и удлинительных кабелей питания.
- Убелитесь, что электрическая розетка исправна, проверив ее при помощи другого устройства, например светильника.

• Проверьте правильность подсоединения кабеля адаптера переменного тока. Если на адаптере переменного тока имеется индикатор, убедитесь, что он светится.

#### Если индикатор питания светится белым, а компьютер не реагирует на действия пользователя — Возможно, дисплей не реагирует на команды.

- Нажмите кнопку питания и не отпускайте ее, пока компьютер не выключится, а затем снова включите компьютер.
- • Если устранить неполадку не удается, обратитесь в компанию Dell (см. раздел «Обращение в компанию Dell» на стр. [95](#page-96-0)).

#### Если индикатор питания мигает белым

светом — компьютер находится в режиме ожидания, либо дисплей может не реагировать на команды.

• Для возобновления нормальной работы нажмите любую клавишу на клавиатуре, переместите подключенную мышь или проведите пальцем по сенсорной панели, или нажмите кнопку питания.

- Если дисплей не отвечает на команды. нажмите кнопку питания и не отпускайте ее, пока компьютер не выключится, а затем снова включите компьютер.
- • Если устранить неполадку не удается, обратитесь в компанию Dell (см. раздел «Обращение в компанию Dell» на стр. [95](#page-96-0)).

#### Если возникают помехи, мешающие приему

на компьютере — Какой-то паразитный сигнал создает помехи, прерывая или блокируя другие сигналы. Возможными источниками помех являются:

- **удлинительные кабели питания.** клавиатуры и мыши;
- • подключение слишком большого количества устройств к одному сетевому фильтру;
- подключение нескольких сетевых фильтров к одной электрической розетке.

# Неполадки памяти

#### Если выдается сообщение о недостаточной памяти -

- Сохраните и закройте все открытые файлы и закройте все неиспользуемые программы, чтобы проверить, не решит ли это возникшую проблему.
- Проверьте минимальные требования к памяти в документации по программе. При необходимости установите дополнительную память (см. Руководство по обслуживанию на веб-узле support.dell.com/manuals).
- Переустановите модуль (или модули) памяти в разъем(ы) (см. Руководство по обслуживанию на веб-узле support.dell.com/manuals).
- Если устранить неполадку не удается. обратитесь в компанию Dell (см. разлел «Обращение в компанию Dell» на стр. 95).

#### Если возникают другие проблемы с памятью -

- Запустите диагностическую программу Dell Diagnostics (см. раздел «Dell Diagnostics» на стр. 71).
- Если устранить неполадку не удается. обратитесь в компанию Dell (см. раздел «Обращение в компанию Dell» на стр. 95).

# Зависания и неполадки программного обеспечения

Если компьютер на запускается -Убелитесь, что кабель адаптера переменного тока надежно подсоединен к компьютеру и электрической розетке.

#### Если программа не отвечает на запросы -

Завершите программу:

- 1. Нажмите одновременно клавиши <Ctrl><Shift><Esc>.
- 2. Откройте вкладку Приложения.
- 3. Выберите программу, которая перестала отвечать на запросы.
- 4. Нажмите кнопку Снять задачу.

Если происходит неоднократное аварийное завершение программы — Прочитайте документацию по программе. При необходимости удалите программу и установите ее снова.

ПРИМЕЧАНИЕ. Обычно программное обеспечение включает в себя инструкции по установке, находящиеся в прилагаемой документации или на компакт-лиске.

Если компьютер перестал реагировать на команды или появился сплошной синий экран —

#### ВНИМАНИЕ. Если не удастся нормально завершить работу операционной системы. может произойти потеря данных.

Если компьютер не реагирует на нажатие клавиш на клавиатуре или перемешение мыши, нажмите кнопку питания и не отпускайте ее не менее 8-10 секунд (пока компьютер не выключится). а затем перезапустите компьютер.

#### Если программа предназначена для более ранних версий операционной системы Microsoft<sup>®</sup> Windows<sup>®</sup> -

Запустите мастер совместимости программ. Мастер совместимости программ настраивает программу таким образом. чтобы она работала в среде, аналогичной более ранней версии операционной CHCTAMH Microsoft Windows.

#### Устранение неполадок

Чтобы запустить мастер совместимости программ, выполните следующее.

- 1. Нажмите Пуск <sup>€</sup> → Панель управления→ Программы→ Выполнение программ, предназначенных для предыдущих версий Windows.
- 2. На приветственном экране нажмите кнопку Далее.
- 3. Следуйте инструкциям на экране.

#### Если возникают другие неполадки программного обеспечения -

- Сразу же сделайте резервные копии файлов.
- Проверьте жесткий диск и компакт-диски с помощью программы поиска вирусов.
- Сохраните и закройте все открытые файлы и программы, а затем завершите работу компьютера с помощью меню  $TIVE$
- Прочитайте документацию по программе или обратитесь к разработчику за информацией по устранению неполалок.
- Убедитесь, что программа совместима с операционной системой. установленной на компьютере.
- Убедитесь, что компьютер отвечает минимальным требованиям к оборулованию, необхолимым лля запуска программного обеспечения. Соответствующую информацию смотрите в документации по программе.
- Убедитесь, что программа правильно  $\equiv$ установлена и настроена.
- Убелитесь, что лрайверы устройств не конфликтуют с программой.
- При необходимости удалите  $\equiv$ программу и установите ее снова.
- Запишите любое сообщение об ошибке, выводимое на экран, которое поможет в поиске и устранении неисправностей при обращении в компанию Dell.

# <span id="page-68-0"></span>Использование средств технической поддержки

# Dell Support Center

Dell Support Center (Центр технической поддержки компании Dell) помогает найти необходимую информацию по обслуживанию и технической поддержке, а также сведения о конкретных системах.

Чтобы запустить это приложение, щелкните значок в области уведомлений рабочего стола.

На начальной странице Dell Support Center (Центр технической поддержки компании Dell) отображаются номер модели компьютера, номер метки обслуживания, код экспрессобслуживания и контактные сведения о сервисных центрах.

На начальной странице также имеются ссылки для доступа к ресурсам:

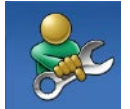

Self Help (Самостоятельное решение проблем) (включает разделы «Troubleshooting» (Поиск и устранение неполадок), «Security» (Безопасность), «System Performance» (Производительность системы), «Network/Internet» (Сеть/Интернет), «Backup/ Recovery» (Архивация/ Восстановление) и «Windows Operating System» (Операционная система Windows))

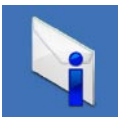

Alerts (Уведомления) (уведомления, касающиеся технической поддержки компьютера)

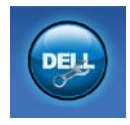

#### Assistance from Dell

(Помощь от компании Dell) (включает разделы «Technical Support with DellConnect™» (Техническая поддержка с помощью утилиты DellConnect™), «Customer Service» (Обслуживание пользователей), «Training and Tutorials» (Обучение и самоучители), «How-To Help with Solution Station™» (Практические советы и инструкции с использованием Solution Station™) и «Online Scan with PC CheckUp» (Удаленная интерактивная проверка компьютера с помощью утилиты PC CheckUp))

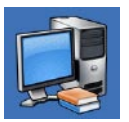

About Your System (Сведения о системе) (включает разделы «System Documentation» (Документация по системе), «Warranty Information» (Сведения о гарантийных обязательствах), «System Information» (Сведения о системе), «Upgrades & Accessories» (Модернизация и принадлежности))

Для просмотра дополнительной информации о Dell Support Center (Центр технической поддержки компании Dell) и доступных средствах технической поддержки посетите веб-узел DellSupportCenter.com.

# My Dell Downloads

ПРИМЕЧАНИЕ. Веб-узел загрузки файлов для компьютеров Dell (My Dell Downloads) может быть недоступен в некоторых регионах.

Для части программного обеспечения, предустановленного на новом компьютере Dell, отсутствуют резервные компактдиски или диски DVD. Это программное обеспечение можно загрузить с веб-узла загрузки файлов для компьютеров Dell (My Dell Downloads). С этого веб-узла можно скачать имеющееся программное обеспечение для переустановки или для создания собственного резервного диска.

Чтобы зарегистрироваться на веб-узле загрузки файлов для компьютеров Dell (My Dell Downloads) и пользоваться им, выполните следующее.

- 1. Перейдите на веб-узел DownloadStore.dell.com/media.
- 2. Для регистрации и загрузки программного обеспечения следуйте инструкциям на экране.

3. Переустановите программное обеспечение или создайте резервные копии дисков для использования в будущем.

## Системные сообщения

В случае возникновения неполадки компьютера или ошибки может быть выдано системное сообщение, которое поможет установить причину неполадки и определить действия, необходимые для ее устранения.

ПРИМЕЧАНИЕ. Если какого-либо выводимого сообщения нет среди приведенных примеров, смотрите документацию по операционной системе или программе, которая работала в момент его появления, либо обратитесь за содействием в компанию Dell (см. раздел «Обращение в компанию Dell» на стр. [95\)](#page-96-0).

#### CMOS checksum error (Ошибка контрольной

суммы CMOS) — Возможно, неисправна системная плата или на исходе заряд батарейки часов истинного времени. Замените батарейку (см. *Руководство по обслуживанию* на веб-узле support.dell.com/manuals) или обратитесь за содействием в компанию Dell (см. раздел «Обращение в компанию Dell» на стр. [95\)](#page-96-0).

#### Hard-disk drive failure (Отказ жесткого

диска) — Возможный сбой жесткого диска во время самотестирования при включении питания. Обратитесь за содействием в компанию Dell (см. раздел «Обращение в компанию Dell» на стр. [95](#page-96-0)).

Hard-disk drive read failure (Ошибка чтения жесткого диска) — Возможный сбой жесткого диска во время его проверки при загрузке. Обратитесь за содействием в компанию Dell (см. раздел «Обращение в компанию Dell» на стр. [95](#page-96-0)).

No boot device available (Нет загрузочных устройств) — Отсутствует загрузочный раздел на жестком диске, отсоединился кабель жесткого диска или отсутствует загрузочное устройство.

- Если загрузочным устройством является жесткий диск, убедитесь, что его кабели подсоединены, а сам диск правильно установлен и разбит на разделы как загрузочное устройство.
- Войдите в программу настройки системы и проверьте правильность информации о последовательности загрузки (см. *Руководство по обслуживанию* на вебузле support.dell.com/manuals).

CAUTION - Hard Drive SELF MONITORING SYSTEM has reported that a parameter has exceeded its normal operating range. Dell recommends that you back up your data regularly. A parameter out of range may or may not indicate a potential hard drive problem (ВНИМАНИЕ! СИСТЕМОЙ САМОКОНТРОЛЯ жесткого диска обнаружен выход параметра за пределы обычного рабочего диапазона. Компания Dell рекомендует регулярно выполнять резервное копирование данных. Параметр, выходящий за пределы диапазона, может свидетельствовать (но не обязательно свидетельствует) о возможной неполадке жесткого диска) — Ошибка S.M.A.R.T, возможный отказ жесткого диска.
Обратитесь за содействием в компанию Dell (см. раздел «Обращение в компанию Dell» на стр. [95](#page-96-0)).

# Средство устранения неполадок оборудования

Если во время настройки операционной системы не обнаружено или обнаружено, но неправильно конфигурировано какоелибо устройство, то для устранения ошибок несовместимости можно воспользоваться

#### средством устранения неполадок оборудования.

Чтобы запустить средство устранения неполадок оборудования, выполните следующее.

- 1. Нажмите Пуск  $\bigoplus$   $\rightarrow$  Справка и поддержка.
- 2. Введите в поле поиска устранение неполадок оборудования и нажмите клавишу <Enter>, чтобы запустить поиск.
- 3. В результатах поиска выберите пункт, точнее всего описывающий неполадку, и выполните остальные шаги по ее поиску и устранению.

# <span id="page-72-0"></span>Dell Diagnostics

При возникновении неполадок компьютера выполните проверки, описанные в разделе «Зависания и неполадки программного обеспечения» на стр. [64](#page-65-0), и запустите диагностическую программу Dell Diagnostics, прежде чем обращаться за консультацией в службу технической поддержки компании Dell.

- ПРИМЕЧАНИЕ. Программа Dell Diagnostics работает только на компьютерах марки Dell.
- **M** ПРИМЕЧАНИЕ. Диск *Drivers and Utilities* (Драйверы и утилиты) может не поставляться с компьютером.

Убедитесь, что устройство, которое вы хотите проверить, отображается в программе настройки системы и является активным. Чтобы войти в программу настройки системы (BIOS), нажмите клавишу <F2> во время самотестирования при включении питания (POST).

Запустите программу Dell Diagnostics с жесткого диска или диска *Drivers and Utilities* (Драйверы и утилиты).

### Запуск программы Dell Diagnostics с жесткого диска

Программа Dell Diagnostics находится в скрытом разделе с диагностической утилитой на жестком диске.

- - ПРИМЕЧАНИЕ. Если на дисплее компьютера отсутствует изображение, обратитесь за содействием в компанию Dell (см. раздел «Обращение в компанию Dell» на стр. [95](#page-96-0)).
- 1. Убедитесь, что компьютер подключен к заведомо исправной электрической розетке.
- 2. Включите (или перезапустите) компьютер.
- 3. При появлении логотипа DELL™ сразу нажмите клавишу <F12>. Выберите Diagnostics (Диагностика) из меню загрузки и нажмите клавишу <Enter>. При этом на компьютере может быть запущена предзагрузочная проверка системы (PSA).

ПРИМЕЧАНИЕ. Если вы не успели нажать эту клавишу и появился логотип операционной системы, дождитесь появления рабочего стола Microsoft®

Windows®, затем выключите компьютер и повторите попытку.

ПРИМЕЧАНИЕ. Если появится сообщение о том, что раздел с диагностической утилитой не найден, запустите программу Dell Diagnostics с диска *Drivers and Utilities* (Драйверы и утилиты).

*Если запустится предзагрузочная проверка системы.*

- a. Начнется выполнение диагностических предзагрузочных проверок системы.
- b. В случае успешного завершения предзагрузочной проверки системы появится следующее сообщение: "No problems have been found with this system so far. Do you want to run the remaining memory tests? This will take about 30 minutes or more. Do you want to continue? (Recommended)." («Никаких проблем с данной системой пока не обнаружено. Хотите выполнить остальные проверки памяти? Это займет примерно 30 минут или немного дольше. Хотите продолжить? (Рекомендуется).»)

#### Использование средств технической поддержки

- с. Если имеются проблемы с памятью. нажмите клавишу <v>. в остальных случаях нажмите клавишу <n>. Появится следующее сообщение: "Booting Dell Diagnostic Utility Partition. Press any key to continue." («Выполняется загрузка из раздела с диагностической утилитой Dell. Нажмите любую клавишу для
	- продолжения.»)
- d. Нажмите любую клавишу, чтобы перейти в окно Choose An Option (Выбор варианта).

Если предзагрузочная проверка системы не запустится.

Нажмите любую клавишу, чтобы запустить программу Dell Diagnostics из разлела с лиагностической утилитой на жестком диске и перейти в окно Choose An Option (Выбор варианта).

4. Выберите проверку, которую вы хотите запустить.

- 5. Если во время проверки возникнет проблема, на экране появится сообщение с кодом ошибки и описанием проблемы. Запишите код ошибки и описание проблемы, и обратитесь за солействием в компанию Dell (см. раздел «Обращение в компанию Dell» на стр. 95).
- ПРИМЕЧАНИЕ. Номер метки обслуживания компьютера отображается в верхней части каждого экрана проверки. Номер метки обслуживания помогает илентифицировать компьютер при обращении в компанию Dell.
- 6. После завершения проверок закройте экран проверки, чтобы вернуться в окно-**Choose An Option (Выбор варианта).**
- 7. Чтобы выйти из программы Dell Diagnostic и перезапустить компьютер. нажмите кнопку Exit (Выхол).

## Запуск программы Dell Diagnostics с диска Drivers and Utilities (Драйверы и утилиты)

- **ПРИМЕЧАНИЕ.** Диск Drivers and Utilities (Драйверы и утилиты) может не поставляться с компьютером.
- 1. Вставьте лиск Drivers and Utilities (Лрайверы и утилиты).
- 2. Выключите компьютер и снова его **ВКЛЮЧИТА**

При появлении логотипа DELL™ сразу нажмите клавишу <F12>.

- ПРИМЕЧАНИЕ. Если вы не успели нажать эту клавишу и появился логотип операционной системы, дождитесь появления рабочего стола Microsoft Windows, затем выключите компьютер и повторите попытку.
- ПРИМЕЧАНИЕ. Последующие шаги изменяют последовательность загрузки только на один раз. При следующем запуске компьютер загружается с устройств в том порядке, который указан в программе настройки системы.
- 3. При появлении списка загрузочных **VCTDOЙСТВ ВЫДЕЛИТЕ CD/DVD/CD-RW** (Дисковод CD/DVD/CD-RW) и нажмите клавишу <Enter>.
- 4. Выберите из появившегося меню пункт Boot from CD-ROM (Загрузить с диска CD-ROM) и нажмите клавишу <Enter>.
- 5. Введите «1», чтобы запустить меню компакт-диска, и нажмите для продолжения клавишу <Enter>.
- 6. В нумерованном списке выберите Run the 32 Bit Dell Diagnostics (Запустить 32-разрядную программу Dell Diagnostics). Если в списке указаны несколько версий. выберите версию, соответствующую вашему компьютеру.
- 7. Выберите проверку, которую вы хотите запустить.
- 8. Если во время проверки возникнет проблема, на экране появится сообщение с колом ошибки и описанием проблемы. Запишите код ошибки и описание проблемы, и обратитесь за содействием в компанию Dell (см. раздел «Обращение в компанию Dell» на стр. 95).
- ПРИМЕЧАНИЕ. Номер метки обслуживания компьютера отображается в верхней части каждого экрана проверки. Номер метки обслуживания помогает идентифицировать компьютер при обращении в компанию Dell.
- 9. После завершения проверок закройте экран проверки, чтобы вернуться в окно Choose An Option (Выбор варианта).
- 10.Чтобы выйти из программы Dell Diagnostic и перезапустить компьютер, нажмите кнопку Exit (Выход).
- 11.Извлеките диск *Drivers and Utilities* (Драйверы и утилиты).

# Восстановление операционной системы

Восстановить операционную систему компьютера можно любым из указанных ниже способов.

**ВНИМАНИЕ. При использовании утилиты Dell Factory Image Restore (Восстановление** заводского образа диска компьютера Dell) или диска Operating System (Операционная система) для восстановления операционной системы безвозвратно удаляются все файлы данных на компьютере. По возможности сделайте резервные копии файлов данных перед использованием этих способов восстановления системы.

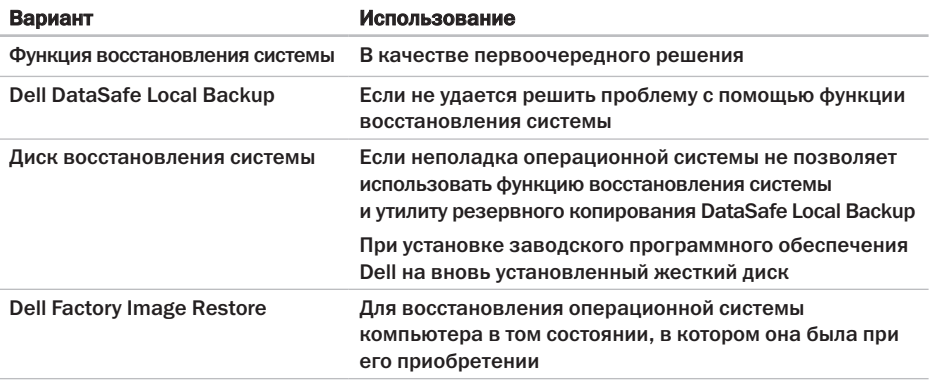

### Восстановление операционной системы

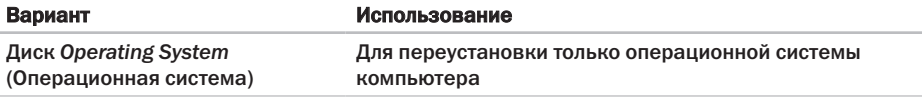

**ИРИМЕЧАНИЕ.** Диск Operating System (Операционная система) может не поставляться с компьютером.

## Функция восстановления системы

Операционные системы Microsoft® Windows® имеют функцию восстановления системы. которая позволяет восстановить прежнее работоспособное состояние операционной системы компьютера (не затрагивая при этом файлы данных), если изменения в оборудовании, программном обеспечении или других параметрах системы нарушили стабильную работу компьютера. Все изменения. вносимые функцией восстановления системы, являются полностью обратимыми.

ВНИМАНИЕ. Регулярно делайте резервные копии файлов данных. Функция восстановления системы не отслеживает изменения в файлах данных и не восстанавливает эти файлы.

## Запуск функции восстановления системы

- 1. Нажмите Пуск $\bigoplus$ .
- 2. В поле поиска ввелите восстановление системы и нажмите клавишу <Enter>.
- ПРИМЕЧАНИЕ. Может открыться  $\mathscr{M}$ окно Контроль учетных записей пользователей. Если вы работаете в системе в качестве администратора, нажмите Продолжить: в противном случае, обратитесь к администратору, чтобы продолжить выполнение желаемого лействия.
- 3. Нажмите кнопку Далее и следуйте инструкциям на экране.

Если устранить неполадку с помощью функции восстановления системы не удастся, можно отменить последнее восстановление системы

### Отмена последнего

#### восстановления системы

- ПРИМЕЧАНИЕ. Перед отменой **I** последнего восстановления системы сохраните и закройте все открытые файлы и выйлите из всех программ. Не изменяйте, не открывайте и не удаляйте никакие файлы и программы ло завершения восстановления системы.
- 1. Нажмите Пуск $\bigoplus$ .
- 2. В поле поиска введите восстановление СИСТАМЫ И НАЖМИТЕ КЛАВИШУ <Enter>.
- 3. Выберите Отменить последнее восстановление и нажмите кнопку Далее.

# **Dell DataSafe Local Backup**

- <span id="page-80-0"></span>ВНИМАНИЕ. При использовании утилиты резервного копирования Dell DataSafe Local Backup для восстановления операционной системы безвозвратно удаляются все программы и драйверы. установленные вами после приобретения компьютера. Создайте резервные диски приложений, которые вам понадобится установить на компьютер, перед использованием утилиты резервного копирования Dell DataSafe Local Backup. Используйте утилиту Dell DataSafe Local Backup только в том случае, если вы не смогли устранить неполадки операционной системы с помощью функции восстановления системы.
- **ВНИМАНИЕ, Хотя утилита Dell DataSafe** Local Backup имеет целью сохранение файлов данных на компьютере. рекомендуется создать резервные копии файлов данных перед использованием утилиты Dell DataSafe Local Backup.

ПРИМЕЧАНИЕ. Если на компьютере отсутствует утилита Dell DataSafe Local Backup, используйте для восстановления операционной системы утилиту Dell Factory Image Restore (Восстановление заводского образа диска компьютера Dell) (см. раздел «Dell Factory Image Restore» на стр. [83\)](#page-84-0).

Утилиту Dell DataSafe Local Backup можно использовать для восстановления работоспособного состояния жесткого диска на момент приобретения компьютера, сохранив при этом файлы данных.

Утилита Dell DataSafe Local Backup позволяет решать следующие задачи:

- выполнение резервного копирования и восстановление предыдущего работоспособного состояния компьютера
- • Создайте диск восстановления системы (см. раздел «Создайте диск восстановления системы (рекомендуется)» на стр. [12](#page-13-0)).

## Dell DataSafe Local Backup Basic

Чтобы восстановить операционную систему и заводское программное обеспечение Dell, сохранив при этом файлы данных, выполните следующее.

- 1. Выключите компьютер.
- 2. Отсоедините все устройства (диски и дисководы USB, принтер и т.д.), подключенные к компьютеру, и удалите все недавно добавленные внутренние аппаратные средства.
- ПРИМЕЧАНИЕ. Не отсоединяйте адаптер переменного тока.
- 3. Включите компьютер.
- 4. При появлении на экране логотипа DELL™ несколько раз нажмите клавишу <F8>, чтобы открылось окно Advanced Boot **Options** (Дополнительные параметры загрузки).
- ПРИМЕЧАНИЕ. Если вы не успели нажать эту клавишу и появился логотип операционной системы, дождитесь появления рабочего стола Microsoft Windows, затем выключите компьютер и повторите попытку.
- 5. Выберите Восстановление системы.
- 6. Выберите пункт Dell DataSafe Restore and Emergency Backup (Утилита восстановления и аварийного резервного копирования дисков компьютеров Dell) из меню System Recovery Options (Параметры восстановления системы) и следуйте инструкциям на экране.
- ПРИМЕЧАНИЕ. Процесс восстановления может занять один час и более, в зависимости от объема восстанавливаемых данных.
- ПРИМЕЧАНИЕ. Дополнительную информацию см. в статье 353560 в базе знаний на веб-узле support.dell.com.

## Обновление до версии Dell DataSafe Local Backup Professional

 $\mathscr{U}$ ПРИМЕЧАНИЕ. Версия Dell DataSafe Local Backup Professional может быть установлена на компьютере, если она была заказана при его покупке.

Версия Dell DataSafe Local Backup Professional обеспечивает дополнительные функциональные возможности:

- • резервное копирование и восстановление компьютера с учетом типов файлов
- резервное копирование файлов на локальное запоминающее устройство
- автоматическое резервное копирование по установленному графику

Для обновления до версии Dell DataSafe Local Backup Professional выполните следующее.

- 1. Дважды щелкните значок Dell DataSafe Local Backup **в в области увеломлений** рабочего стола.
- 2. Нажмите Upgrade Now! (Обновить!).
- 3. Следуйте инструкциям на экране.

## <span id="page-83-0"></span>Диск восстановления системы

ВНИМАНИЕ. Хотя диск восстановления системы имеет целью сохранение файлов данных на компьютере, рекомендуется создать резервные копии файлов данных перед его использованием.

Диск восстановления системы, созданный с помощью утилиты Dell DataSafe Local Backup, можно использовать для восстановления работоспособного состояния жесткого диска на момент приобретения компьютера, сохранив при этом имеющиеся на компьютере файлы данных.

Используйте диск восстановления системы в следующих случаях:

- • сбой операционной системы, который не позволяет использовать средства восстановления, установленные на компьютере;
- • отказ жесткого диска, который не позволяет восстановить данные.

Чтобы восстановить операционную систему и заводское программное обеспечение Dell на компьютере с помощью диска восстановления системы, выполните следующее.

- 1. Вставьте диск восстановления системы или флэш-накопитель USB и перезапустите компьютер.
- 2. При появлении логотипа DELL™ сразу нажмите клавишу <F12>.
- ПРИМЕЧАНИЕ. Если вы не успели  $\mathscr{U}$ нажать эту клавишу и появился логотип операционной системы, дождитесь появления рабочего стола Microsoft Windows, затем выключите компьютер и повторите попытку.
- 3. Выберите соответствующее загрузочное устройство из списка и нажмите клавишу <Enter>.
- 4. Следуйте инструкциям на экране.

## <span id="page-84-0"></span>Dell Factory Image Restore

ВНИМАНИЕ. При использовании утилиты Dell Factory Image Restore (Восстановление заводского образа диска компьютера Dell) для восстановления операционной системы безвозвратно стираются все данные на жестком диске и удаляются все программы и драйверы, установленные после приобретения компьютера. По возможности сделайте резервную копию данных перед использованием этой утилиты. Используйте утилиту Dell Factory Image Restore (Восстановление заводского образа диска компьютера Dell), только если не удалось устранить неполадки операционной системы с помощью функции восстановления системы.

**И ПРИМЕЧАНИЕ.** Утилита Dell Factory Image Restore (Восстановление заводского образа жесткого диска компьютера Dell) может быть недоступна в некоторых странах или на определенных компьютерах.

ПРИМЕЧАНИЕ. Если на компьютере  $\mathscr{M}$ отсутствует утилита Dell Factory Image Restore, используйте для восстановления операционной системы утилиту Dell DataSafe Local Backup (см. раздел «Dell DataSafe Local Backup» на стр. [79](#page-80-0)).

Использовать утилиту Dell Factory Image Restore (Восстановление заводского образа диска компьютера Dell) для восстановления операционной системы следует только в самом крайнем случае. Эта утилита восстанавливает работоспособное состояние жесткого диска на момент приобретения компьютера. Все программы и файлы, добавленные после приобретения компьютера (включая файлы данных), безвозвратно удаляются с жесткого диска. Файлами данных являются документы, электронные таблицы, сообщения электронной почты, цифровые фотографии, музыкальные файлы и т.д. По возможности сделайте резервную копию всех данных перед использованием утилиты Dell Factory Image Restore (Восстановление заводского образа диска компьютера Dell).

## Запуск утилиты Dell Factory Image Restore

- 1. Включите компьютер.
- 2. При появлении на экране логотипа DELL™ несколько раз нажмите клавишу <F8>, чтобы открылось окно Advanced Boot **Options** (Дополнительные параметры загрузки).
- ПРИМЕЧАНИЕ. Если вы не успели нажать эту клавишу и появился логотип операционной системы, дождитесь появления рабочего стола Microsoft Windows, затем выключите компьютер и повторите попытку.
- 3. Выберите Repair Your Computer (Восстановление системы). При этом откроется окно System Recovery **Options (Параметры восстановления** системы).
- 4. Выберите раскладку клавиатуры и нажмите кнопку Далее.
- 5. Чтобы получить доступ к параметрам восстановления, войдите в систему в качестве локального пользователя. Чтобы получить доступ к командной строке, введите administrator (администратор) в поле Имя пользователя, а затем нажмите OK.
- 6. Нажмите Dell Factory Image Restore. Появится экран приветствия Dell Factory Image Restore (Восстановление заводского образа диска компьютера Dell).
- ПРИМЕЧАНИЕ. В зависимости от конфигурации компьютера вам может понадобиться выбрать Dell Factory Tools (Заводские инструментальные средства Dell), а затем Dell Factory Image Restore (Восстановление заводского образа диска компьютера Dell).
- 7. Нажмите кнопку Далее. Откроется экран Confirm Data Deletion (Подтверждение удаления данных).
- ПРИМЕЧАНИЕ. Чтобы отказаться от дальнейшей работы с утилитой восстановления заводского образа диска, нажмите кнопку Cancel (Отмена).
- 8. Установите флажок для подтверждения желания продолжить переформатирование жесткого диска и восстановить заводские настройки системного программного обеспечения, а затем нажмите кнопку Next (Далее).

Начнется процесс восстановления, для завершения которого может потребоваться пять и более минут. После приведения операционной системы и установленных при сборке приложений в то состояние, в котором они были при отгрузке с завода, появится соответствующее сообщение.

9. Нажмите кнопку Finish (Готово), чтобы перезапустить компьютер.

# Получение справки

В случае возникновения неполадок в работе компьютера можно предпринять указанные ниже шаги по диагностике и устранению неполадок.

- 1. Ознакомьтесь с информацией и процедурами, касающимися устранения возникшей неполадки компьютера, в разделе «Устранение неполадок» на стр. [59.](#page-60-0)
- 2. Ознакомьтесь с порядком запуска диагностической программы Dell Diagnostics в разделе «Dell Diagnostics» на стр. [71](#page-72-0).
- 3. Заполните форму «Диагностическая контрольная таблица» на стр. [94](#page-95-0).
- 4. Воспользуйтесь широким набором онлайновых служб на веб-узле технической поддержки компании Dell (support.dell.com), которые предназначены для оказания помощи

в установке компонентов и устранении неполадок. Более подробный перечень онлайновых служб технической поддержки компании Dell смотрите в разделе «Онлайновые службы» на стр. [88](#page-89-0).

- 5. Если предыдущие шаги не решили проблему, см. раздел «Прежде чем позвонить» на стр. [93.](#page-94-0)
- ПРИМЕЧАНИЕ. Чтобы специалисты службы поддержки компании Dell смогли оказать необходимое содействие, звонить в службу поддержки следует с телефона, находящегося рядом с компьютером.
- ПРИМЕЧАНИЕ. Система обслуживания клиентов компании Dell через код экспресс-обслуживания может быть недоступна в некоторых странах.

Когда автоматическая служба приема звонков компании Dell выласт запрос на ввод кода экспресс-обслуживания, введите его, чтобы ваш звонок переадресовали соответствующему специалисту службы технической поддержки. Если вы не знаете кода экспресс-обслуживания, откройте папку Dell Accessories (Сопутствующие средства Dell), дважды шелкните значок Express Service Code (Код экспрессобслуживания) и далее следуйте инструкциям на экране.

И ПРИМЕЧАНИЕ. Некоторые из служб могут быть недоступны за прелелами континентальной части США. Информацию о доступных службах можно получить в местном представительстве компании Dell.

## Техническая поддержка и обслуживание клиентов

Сотрудники службы технической поддержки KOMBAHNN DAILTOTORH OTRATNTH HA RAILIN вопросы, касающиеся оборудования марки Dell. Персонал службы технической поллержки использует компьютерные методы диагностики, что позволяет быстро и точно отвечать на вопросы клиентов.

Если понадобится обратиться в службу технической поддержки компании Dell. ознакомьтесь с разделом «Прежде чем позвонить» на стр. 93, а затем посмотрите контактные сведения для своего региона или зайдите на веб-узел support.dell.com.

# DellConnect™

DellConnect – простое средство онлайнового доступа, которое позволяет сотрудникам службы технической поддержки компании Dell получить доступ к вашему компьютеру через широкополосное подключение, провести диагностику возникшей неполадки и устранить ее под вашим наблюдением. Для просмотра дополнительной информации посетите веб-узел www.dell.com/DellConnect.

# <span id="page-89-0"></span>Онлайновые службы

Ознакомиться с продуктами и услугами компании Dell можно на следующих веб-узлах:

- • www.dell.com
- www.dell.com/ap (только для стран азиатско-тихоокеанского региона)
- • www.dell.com/jp (только для Японии)
- **www.euro.dell.com** (только для стран Европы)
- www.dell.com/la (для стран Латинской Америки и Карибского бассейна)
- **www.dell.ca** (только для Канады)

Доступ к службе технической поддержки компании Dell можно получить с помощью следующих веб-узлов и адресов электронной почты:

## Веб-узлы службы технической поддержки компании Dell

- • support.dell.com
- support.jp.dell.com (только для Японии)
- support.euro.dell.com (только для стран Европы)
- supportapi.dell.com (только для стран азиатско-тихоокеанского региона)

### Адреса электронной почты службы технической поддержки компании Dell

- • mobile\_support@us.dell.com
- • support@us.dell.com
- la-techsupport@dell.com (только для стран Латинской Америки и Карибского бассейна)
- apsupport@dell.com (только для стран азиатско-тихоокеанского региона)

## Адреса электронной почты службы маркетинга и отдела продаж компании Dell

- apmarketing@dell.com (только для стран азиатско-тихоокеанского региона)
- sales\_canada@dell.com (только для Канады)

### Анонимный вход на FTP-сервер

• ftp.dell.com

При входе в систему укажите в качестве имени пользователя anonymous, а в качестве пароля укажите свой адрес электронной почты.

## Автоматическая система отслеживания заказов

Для проверки статуса любого заказанного продукта Dell можно посетить веб-узел support.dell.com или позвонить в автоматическую систему отслеживания заказов. Следуйте подсказкам, записанным на магнитофон, чтобы система идентифицировала ваш заказ и выдала информацию по его исполнению.

Если при получении заказа возникнут проблемы, например недостающие или незаказанные детали, ошибки в счете и т.д., свяжитесь с компанией Dell для их устранения. Во время звонка держите под рукой счет или упаковочный лист.

Номер телефона для своего региона см. в разделе «Обращение в компанию Dell» на стр. [95](#page-96-0).

# Информация о продуктах

Если вам потребуется получить информацию о других продуктах, которые можно приобрести у компании Dell, или сделать заказ, посетите веб-узел компании Dell по адресу www.dell.com. Номер телефона для своего региона или номер телефона, по которому можно поговорить со специалистом по продажам, смотрите в разделе «Обращение в компанию Dell» на стр. [95](#page-96-0).

## Возврат изделий для гарантийного ремонта или в счет кредита

Прежде чем возвращать изделия для гарантийного ремонта или в счет кредита, выполните следующие действия.

 $\mathscr{M}$ ПРИМЕЧАНИЕ. Прежде чем возвращать изделие компании Dell, не забудьте создать резервные копии всех данных на жестком диске (или жестких дисках) или на любом другом запоминающем устройстве в компьютере. Удалите все конфиденциальные, частные и личные сведения, а также извлеките все съемные носители, такие как компактдиски и мультимедийные карты. Компания Dell не несет ответственность за какие-либо конфиденциальные, частные или личные сведения; потерянные или поврежденные данные; или за повреждение или утрату съемных носителей, которые могут находиться в возвращаемом изделии.

- 1. Обратитесь в компанию Dell, чтобы получить номер разрешения на возврат изделия (Return Material Authorization Number), и запишите его на наружной стороне коробки. Номер телефона для своего региона см. в разделе «Обращение в компанию Dell» на стр. [95](#page-96-0).
- 2. Вложите копию счета и письмо с указанием причины возврата.
- 3. Вложите копию диагностической контрольной таблицы (смотрите раздел «Диагностическая контрольная таблица» на стр. [94\)](#page-95-0), указав ней выполненные проверки и сообщения об ошибках, выданные диагностической программой Dell Diagnostics (см. раздел «Dell Diagnostics» на стр. [71](#page-72-0)).
- 4. При возврате изделия в счет кредита включите в посылку дополнительные принадлежности, прилагаемые к изделию (кабель адаптера переменного тока, программное обеспечение, руководства и т.д.).

#### Получение справки

5. Для отправки возвращаемого оборудования используйте фирменную (или аналогичную) упаковку.

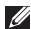

ПРИМЕЧАНИЕ. Доставка производится за счет пользователя. Пользователь также сам должен страховать все возвращаемые изделия и принимать на себя риск потери посылки во время доставки в компанию Dell. Отправка посылок наложенным платежом не разрешается.

ПРИМЕЧАНИЕ. Посылки, при отправке которых не было выполнено любое из этих требований, не принимаются почтовой службой компании Dell и отсылаются обратно.

## <span id="page-94-0"></span>Прежде чем позвонить

ПРИМЕЧАНИЕ. Во время звонка будьте готовы сообщить код экспресс-обслуживания. С помощью этого кода автоматическая телефонная служба поддержки компании Dell сможет быстро соединить вас с нужным специалистом. Вас могут также попросить сообщить номер метки обслуживания.

### Расположение метки обслуживания

Номер метки обслуживания данного компьютера указан на этикетке на нижней панели компьютера.

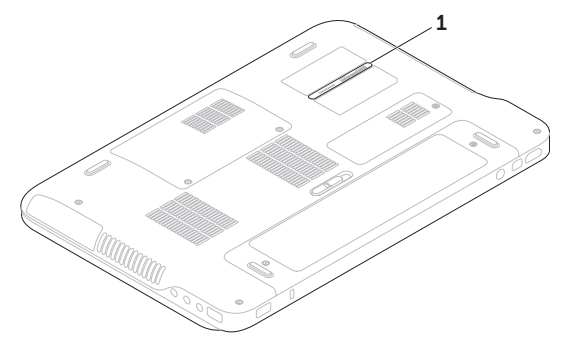

#### Получение справки

Не забудьте заполнить приведенную ниже лиагностическую контрольную таблицу. Перед звонком в службу технической поддержки компании Dell следует включить компьютер и во время разговора находиться рядом с ним. Вас могут попросить ввести некоторые команды, подробно рассказать. что происходит с компьютером при выполнении различных операций, или выполнить другие действия для устранения неполадок, возможные только при непосредственной работе с компьютером. Позаботьтесь о том, чтобы документация на компьютер была под рукой.

#### <span id="page-95-0"></span>Диагностическая контрольная таблица

- Имя и фамилия:
- Дата заполнения:  $\bullet$
- $\bullet$ Адрес:
- Телефон:  $\bullet$
- Метка обслуживания (штрих-код на  $\bullet$ нижней панели компьютера):
- Код экспресс-обслуживания:  $\bullet$
- Номер разрешения на возврат изделия (если таковой был назначен сотрудником службы технической поддержки компании Dell):
- Тип и версия операционной системы:
- Устройства:
- Платы расширения:  $\bullet$
- Подключены ли вы к сети? Да/Нет  $\bullet$
- Тип сети, версия и используемый сетевой алаптер:
- Установленные программы и их версии:

Для определения содержимого загрузочных файлов компьютера смотрите локументацию к операционной системе. Если к компьютеру подключен принтер. распечатайте кажлый файл или выпишите его содержимое перед тем, как позвонить в компанию Dell.

- Сообщение об ошибке, звуковой сигнал или код диагностики:
- Описание неполалки и лействия. предпринятые для ее устранения:

# <span id="page-96-0"></span>Обращение в компанию Dell

Клиентам из США необходимо позвонить по номеру 800-WWW-DELL (800-999-3355).

ПРИМЕЧАНИЕ. При отсутствии действующего подключения к Интернету можно найти контактные сведения в счете на приобретенное изделие, упаковочном листе, накладной или каталоге продукции компании Dell.

Компания Dell предоставляет несколько вариантов поддержки и обслуживания через Интернет и по телефону. Доступность служб различается в зависимости от страны и типа продукции, и некоторые службы могут быть недоступны в вашем регионе.

Порядок обращения в компанию Dell по вопросам сбыта, технической поддержки или обслуживания пользователей описан ниже.

- 1. Перейдите на веб-узел www.dell.com/ContactDell.
- 2. Выберите страну или регион.
- 3. Выберите соответствующую службу или ссылку на ресурс технической поддержки, в зависимости от ваших потребностей.
- 4. Выберите удобный для вас способ обращения в компанию Dell.

# Источники дополнительной информации и ресурсов

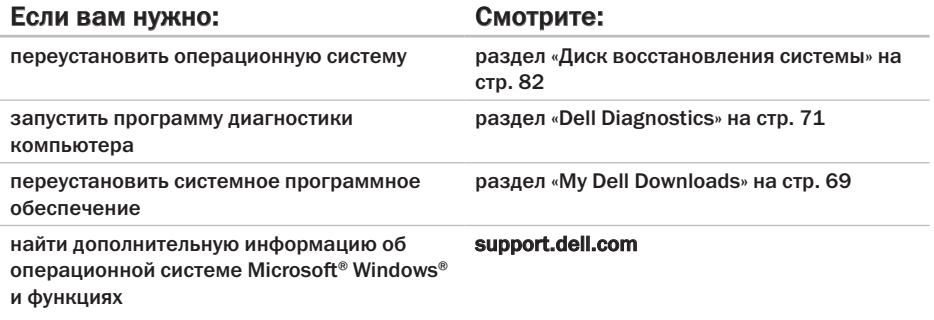

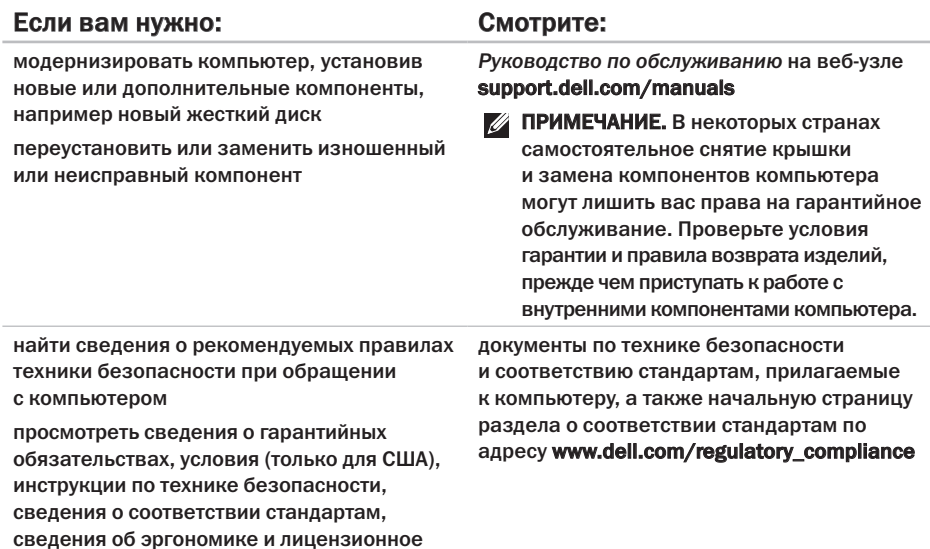

соглашение конечного пользователя

### Если вам нужно:

найти номер метки обслуживания и кол экспресс-обслуживания (номер метки обслуживания требуется для идентификации компьютера на веб-узле support.dell.com или при обращении в службу технической поддержки)

найти драйверы и данные для загрузки. файлы readme

получить техническую поддержку и справку по продукции

проверить состояние заказа при покупке новых излелий

найти решения и ответы на распространенные вопросы

найти сведения о самых последних технических изменениях в компьютере или дополнительные технические справочные материалы для технических специалистов И ОПЫТНЫХ ПОЛЬЗОВАТАЛАЙ

## Смотрите:

на нижней панели компьютера

Центр технической поддержки компании **Dell.** Чтобы запустить Центр технической поддержки компании Dell, щелкните значок в области уведомлений рабочего стола.

#### support.dell.com

# Технические характеристики

В этом разделе содержатся сведения, которые могут понадобиться для подготовки компьютера к работе, обновления драйверов и модернизации компьютера.

ПРИМЕЧАНИЕ. Предложения в разных регионах могут отличаться. Для просмотра  $\mathscr N$ дополнительной информации о конфигурации компьютера см. раздел About Your System (Информация о системе) в Центре технической поддержки компании Dell. Чтобы запустить Центр технической поддержки компании Dell, шелкните значок С в области уведомлений рабочего стола.

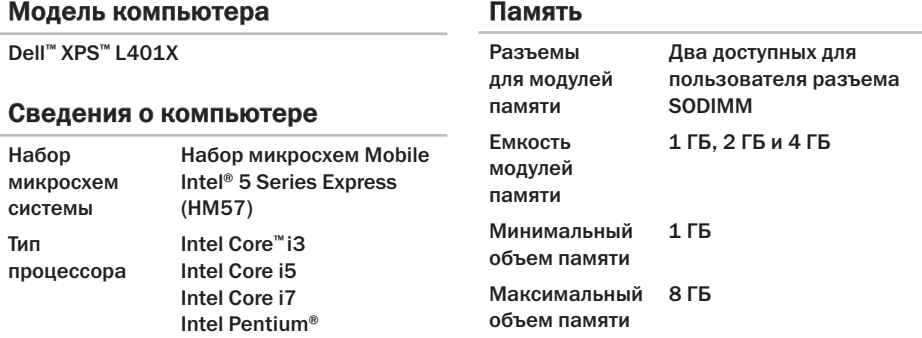

### Память

Тип оперативной 1066 МГц/1333 МГц SODIMM DDR3 памяти ПРИМЕЧАНИЕ. Инструкции по модернизации памяти см. в Руководстве по обслуживанию на веб-узле support.dell.com/manuals.

### Разъемы

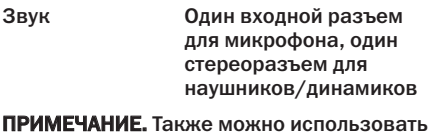

разъемы для подключения динамиков 5.1-канального звука

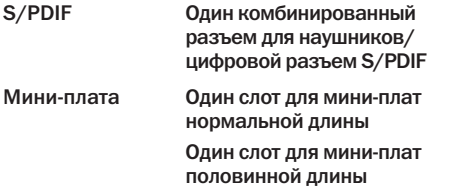

### Разъемы

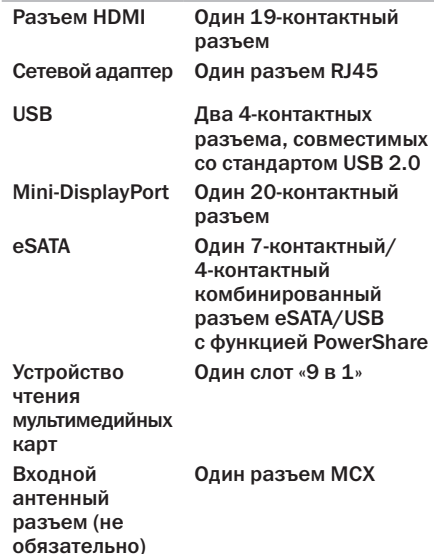

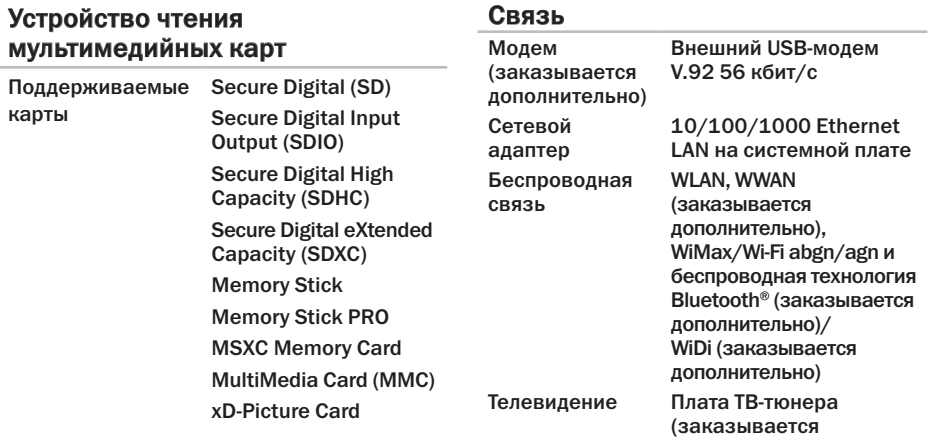

#### Камера ÷

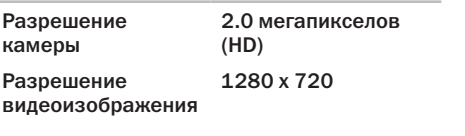

### Звук

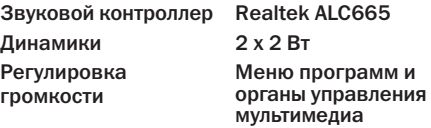

дополнительно)

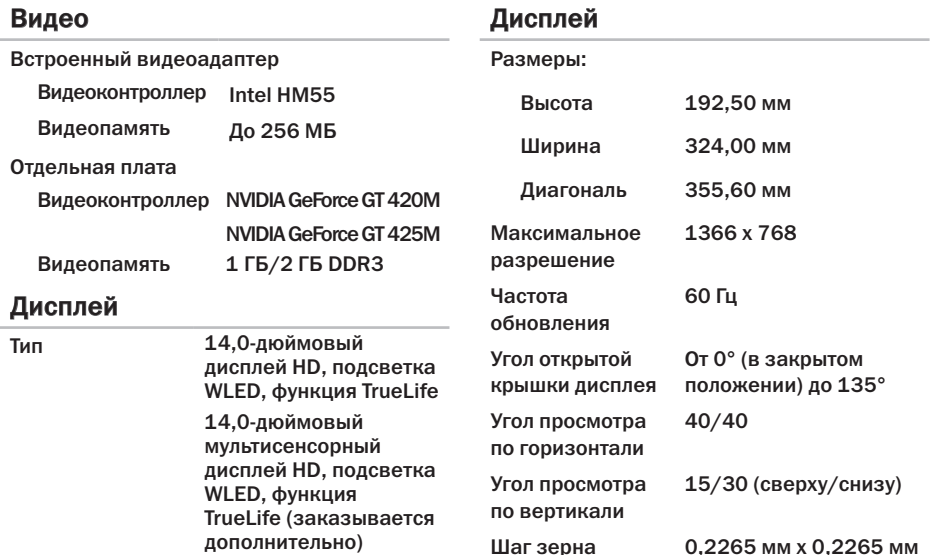

### Аккумулятор

9-элементный «интеллектуальный» литийионный аккумулятор

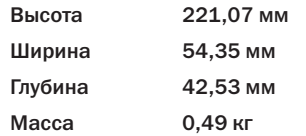

6-элементный «интеллектуальный» литий-ионный аккумулятор

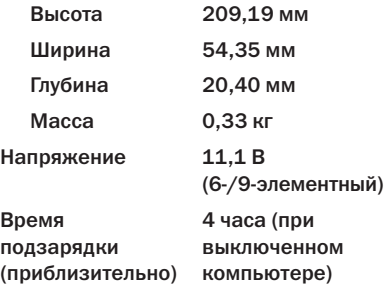

## Аккумулятор

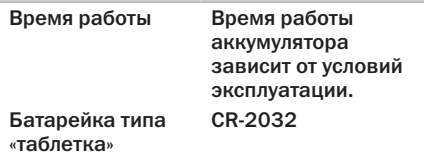

### Адаптер переменного тока

ПРИМЕЧАНИЕ. Используйте только адаптеры переменного тока, предназначенные для данного компьютера. См. указания по технике безопасности, прилагаемые к компьютеру.

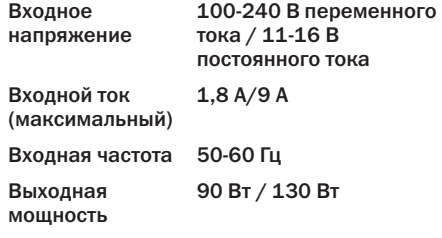

### Адаптер переменного тока

### Сенсорная панель

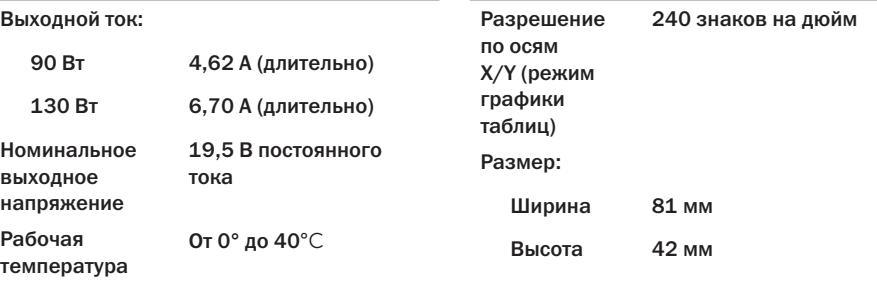

Температура хранения От –40° до 70°C

### Клавиатура (с подсветкой)

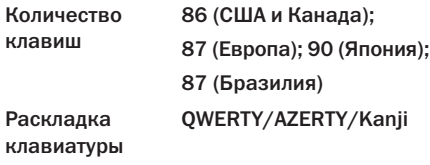

### Физические характеристики

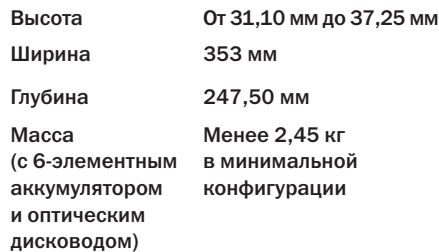

### Условия эксплуатации компьютера

#### Диапазон температур:

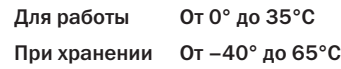

Относительная влажность (макс.):

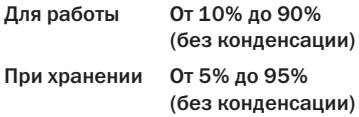

Максимальная вибрация

(среднеквадратичное значение ускорения силы тяжести; рассчитано исходя из случайного набора вибрационных частот, имитирующих работу пользователя):

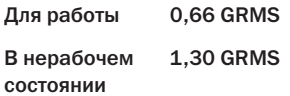

### Условия эксплуатации компьютера

Максимальная ударная нагрузка (во время работы — измерена с помощью программы Dell Diagnostics, запущенной на жестком диске, при полусинусоиде длиной 2 мс; в нерабочем состоянии — измерена при припаркованных головках жесткого диска и полусинусоиде длиной 2 мс):

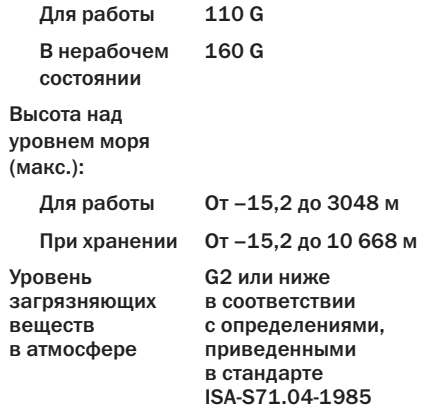

# Приложение

## Предупреждение в отношении продукта компании **Macrovision**

В данном изделии используется технология защиты авторского права, защищенная патентными формулами на способ в рамках определенных патентов США, а также другие права на интеллектуальную собственность, принадлежащие корпорации Macrovision и другим владельцам. Указанная технология защиты авторских прав может использоваться только с разрешения Macrovision Corporation и только в домашних условиях или иных условиях ограниченного просмотра, если Macrovision Corporation не дала иного разрешения. Инженерный анализ и дизассемблирование запрещаются.
## Информация по NOM, или официальному стандарту Мексики (только для Мексики)

Приведенная ниже информация указывается в отношении устройства, описываемого в данном документе, в соответствии с требованиями официального стандарта Мексики (NOM):

#### Импортер:

Dell México S.A. de C.V. Paseo de la Reforma 2620 – Flat 11° Col. Lomas Altas 11950 Mйхісо, D.F.

#### Номер модели

#### согласно

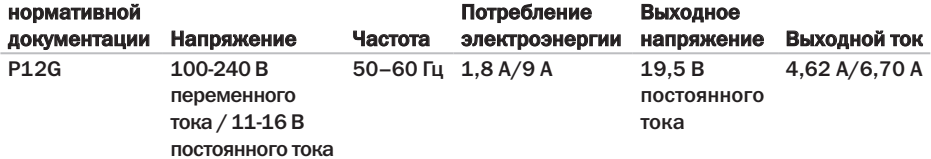

Более подробные сведения можно посмотреть в указаниях по технике безопасности, прилагаемых к компьютеру.

Дополнительную информацию о рекомендуемых правилах техники безопасности смотрите на начальной странице раздела о соответствии нормативным требованиям по адресу www.dell.com/regulatory\_compliance.

## Указатель

B-CAS, плата [14](#page-15-0)

## D

B

DataSafe Local Backup [79](#page-80-0) DellConnect [88](#page-89-0) Dell Diagnostics [71](#page-72-0) Dell Factory Image Restore [83](#page-84-0) Dell Stage [47](#page-48-0) Dell Support Center [67](#page-68-0) Dell, обращение в компанию через Интернет [95](#page-96-0)

#### F

FTP, вход на сервер, анонимный [89](#page-90-0)

# M

mini-DisplayPort, разъем [30](#page-31-0)

## N

nVidia Optimus, технология [55](#page-56-0)

#### S

SIM-карта [14](#page-15-0) S/PDIF, разъем [28](#page-29-0)

## U

USB PowerShare [26](#page-27-0)

#### W

Windows

мастер совместимости программ [65](#page-66-0) Windows, Центр мобильности Windows [40](#page-41-0)

## Б

беспроводная связь дисплей [19](#page-20-0)

#### В

веб-узлы службы технической поддержки по всему миру [88](#page-89-0)

### Г

гарантия, возвраты в рамках гарантии [91](#page-92-0)

# Д

диагностическая контрольная таблица [94](#page-95-0) диск, восстановление заводского образа [83](#page-84-0)

диск восстановления системы [82](#page-83-0)

диск, жесткий, индикатор активности [32](#page-33-0)

диски, DVD, воспроизведение и создание [54](#page-55-0)

диски, компакт-диски, воспроизведение и создание [54](#page-55-0) дисковод, оптический использование [43](#page-44-0) драйверы и данные для загрузки [98](#page-99-0)

### И

изделия информация и покупка [90](#page-91-0) изделия, отправка с целью возврата или ремонта [91](#page-92-0) индикатор состояния аккумулятора [32](#page-33-0) Интернет, подключение [20](#page-21-0) интернет-провайдер Интернет, поставщик услуг [20](#page-21-0) информация, источники дополнительной информации [96](#page-97-0)

#### Указатель

# К

камера [46](#page-47-0) клавиши управления мультимедиа [39](#page-40-0) компьютер, возможности [53](#page-54-0) компьютер, подготовка к работе [7](#page-8-0)

## Н

неполадки аппаратных средств диагностика [71](#page-72-0) неполадки питания, устранение [62](#page-63-0) неполадки, устранение [59](#page-60-0)

## О

обращение в компанию Dell [93](#page-94-0) обслуживание клиентов [87](#page-88-0)

## П

память, неполадки устранение [64](#page-65-0)

панель, сенсорная жесты [37](#page-38-0) панель управления звуком [42](#page-43-0) планка управления [32](#page-33-0) подготовка к работе, перед началом работы [7](#page-8-0) подключение Интернет, к Интернету [20](#page-21-0) подключение, беспроводное сетевое [61](#page-62-0) подключение, сетевое исправление [62](#page-63-0) приток воздуха, обеспечение [7](#page-8-0) программа настройки системы [39](#page-40-0) вход [39](#page-40-0) клавиши функциональные, поведение [39](#page-40-0) программное обеспечение, неполадки [64](#page-65-0) программное обеспечение, функциональные возможности [53](#page-54-0)

# P

резервное копирование и восстановление 54 ресурсы, дополнительные источники 96

## C

сенсорный экран 47

WANTH 49

сетевые фильтры, использование 8

сеть, проводная

кабель сетевой, подключение 9 система. варианты переустановки 76

сообщения, системные 69

справка

поддержка, получение помощи и поддержки 86 средство устранения неполадок

оборудования 71

ТВ-тюнер 20

## Φ

**флик 49** функция восстановления системы 78

# X

характеристики, технические 99

## Э

электронная почта, адреса службы технической поддержки 89 электронная почта, адреса службы технической поддержки 89

Напечатано в Ирландии.

www.dell.com | support.dell.com

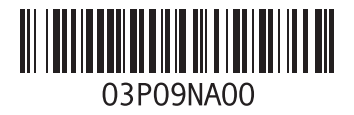